# **brother.**

# 使用说明书 **Manual** Upgrade KIT CW

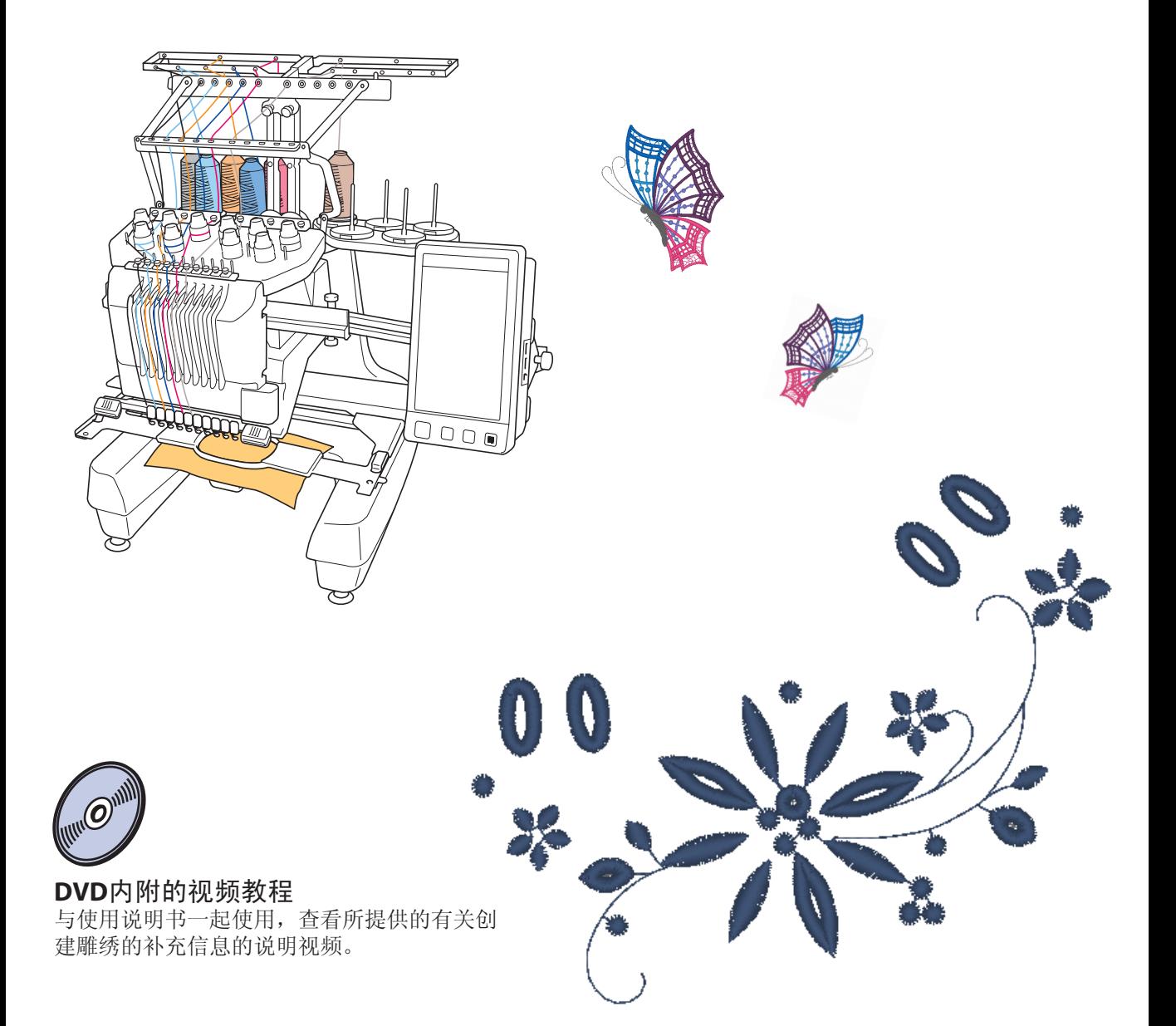

## 目录

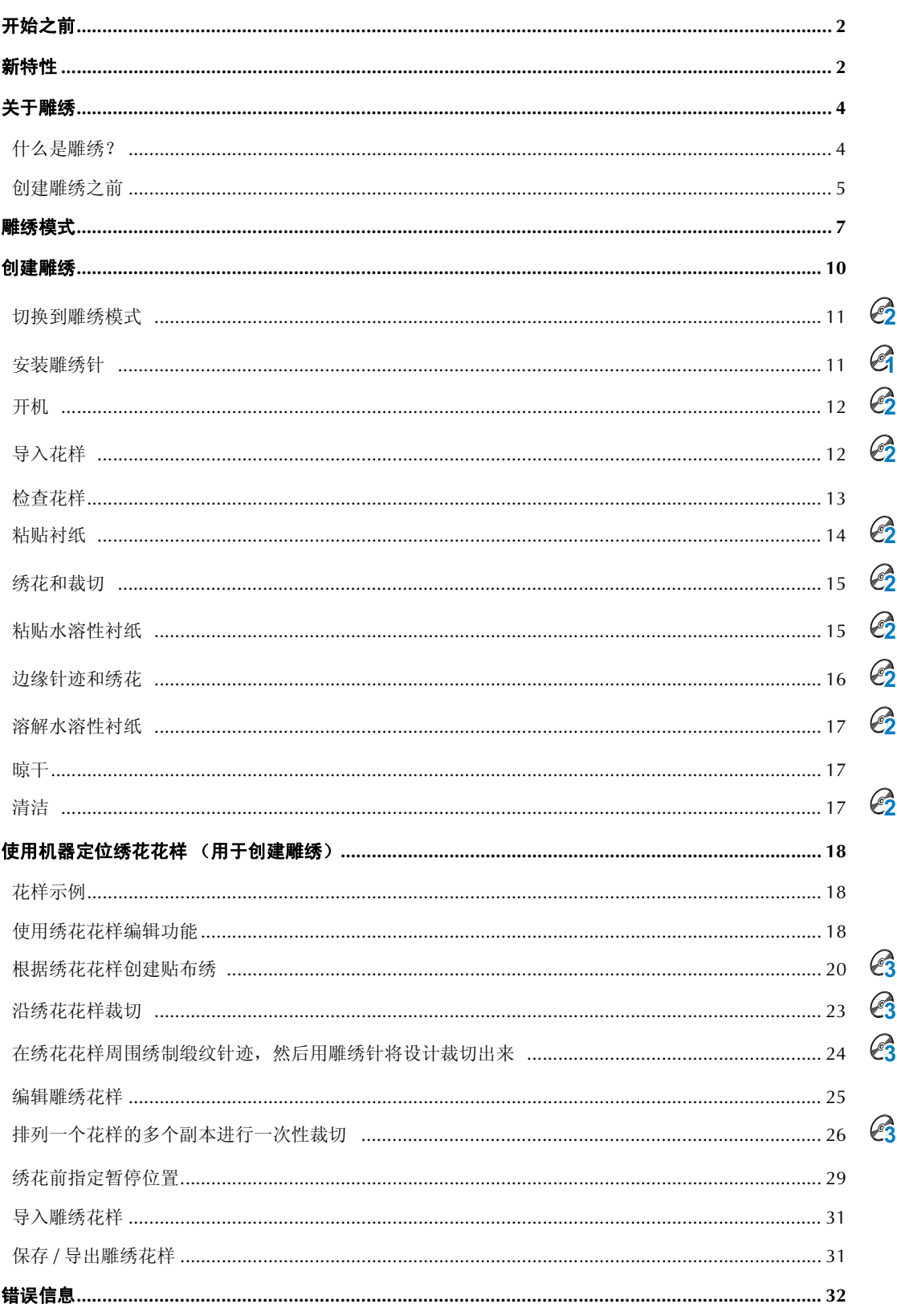

## 开始之前

感谢您选择我们的产品。

按照安装说明书中说明的升级步骤执行升级非常重要。请按照升级使用说明书中的说明使用本机。为了 获得机器的最佳性能并确保安全准确的操作,请在开始之前仔细阅读本使用说明书。

- 安装升级并认证后便可使用雕绣功能。请在确认已认证 KIT CW 后使用机器。
- 有关安装和认证 KIT CW 的步骤, 请参见升级的安装说明书。
- 本使用说明书中显示的画面是具有已认证的 Upgrade Kit 1 的 10针绣花机的画面。根据您的机器型号或版本,设 置和操作可能会略有不同。

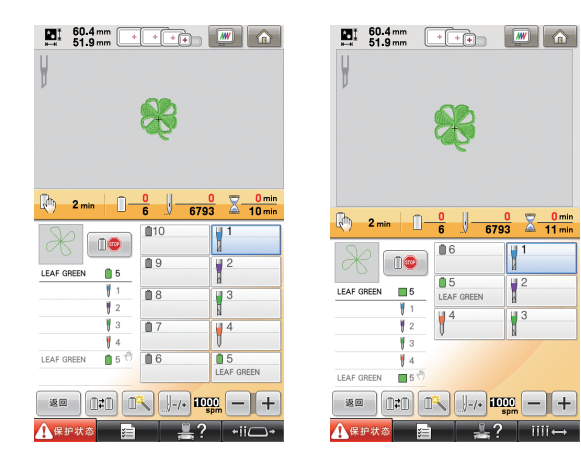

10 针绣花机 6 针绣花机

## 通知

- z 使用说明书中的说明可能随机器规格的变更而更新。若要查看详细的更新信息和下载可用的最新说明书,请访 问 Brother Solutions Center (兄弟方案解决中心),网址为 (http://solutions.brother.com/)。
- 根据您所在的国家或地区,机器的 LCD 屏幕上可能不会出现本说明书中使用的中文简体版屏幕截图。

## 新特性

- 如果在机器的特定针杆中安装了雕绣针,则可以裁切布料。这样,使用同一台机器可以完成绣 花和裁切。(第 **4** 页)
- 通过导入包含雕绣花样的绣花数据 (**PES** 格式)可以完成绣花和裁切。(第 **4** 页)
- 使用包含 30 种雕绣花样的附带 CD-ROM1 (针对机器), 在升级机器后立即享受创建雕绣设计的乐趣。 (第 10 页)
- 使用 PE-DESIGN NEXT + CW 设计原创花样,然后导入到机器中,也可以创建雕绣。
- 可以编辑绣花花样, 编辑后的花样可以被缎纹针迹裁切或缝制。(第18页)
- 根据绣花花样创建贴布绣时,可以将贴布绣裁切出来。(第20页)
- 可以沿着绣花花样的外边将其裁切出来。(第23页)
- 可以沿绣花花样的外边缝制缎纹针迹,然后将绣花花样裁切出来。(第 24 页)

## 视频教程

在所提供的 DVD 中包括视频教程。视频教程包含以下内容:

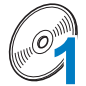

• 通过点击所提供的 DVD 章节索引中的" 准备"可以浏览准备步骤的视频。

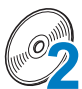

### 雕绣绣花基础

准备

• 通过点击所提供的 DVD 章节索引中的" 雕绣绣花基础"可以浏览雕绣基础知识的说明视频。

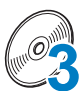

### 高级雕绣绣花

• 通过点击所提供的 DVD 章节索引中的" 高级雕绣绣花"可以浏览高级雕绣的说明视频。

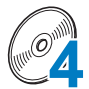

### 在计算机上进行雕绣花样设计创作

• 通过点击所提供的 DVD 章节索引中的" 在计算机上进行雕绣花样设计创作"可以浏览在计算 机中创建雕绣花样设计的说明视频。

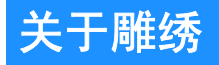

## 什么是雕绣?

当绣花设计中的一块区域被裁切掉,然后通过绣花在那些部分周围 加固,有时也在镂空的部分添加针迹以创造出漂亮的装饰花样。

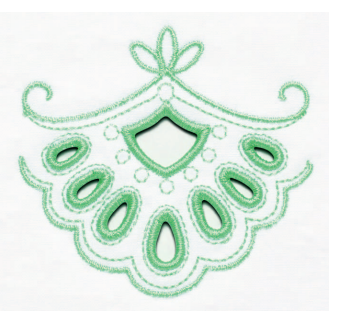

安装 KIT CW 升级机器后,卸下针杆 1-4 中的绣花针并换上对应的雕绣针 (雕绣针有多个不同的角度以 便裁剪布料和绣花)

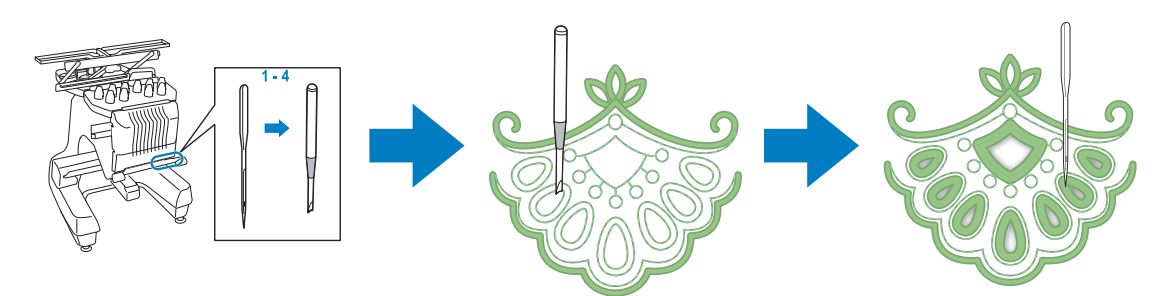

将所附带 CD-ROM1 (针对机器)中的雕绣花样导入机器以创建雕绣。 如需 KIT CW 所包含的花样的详细信息,请参见单独的花样列表。

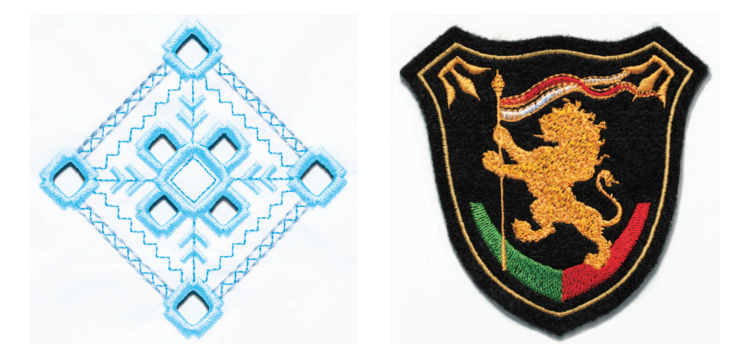

此外,还可以在所需花样周围裁切或缝制缎纹针迹来创建雕绣花样。(请参见第 18 页上的 "使用机器 定位绣花花样 (用于创建雕绣)")

PE-DESIGN NEXT + CW 中设计的原始雕绣花样可以导入到机器中用于绣制雕绣作品。如需安装 PE-DESIGN NEXT + CW 的详细信息, 请参见安装说明书。

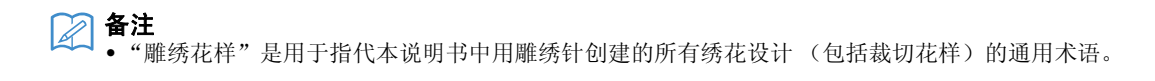

## 创建雕绣之前

下面说明创建雕绣之前需要了解的信息以及必须进行的准备工作。

## 雕绣使用的布料

雕绣使用的底布厚度应小于软粗斜棉布 (与中到轻质布料相当)。使用较厚的布料可能导致雕绣针或机 器损坏,还可能影响设计的外观或导致布面磨损。

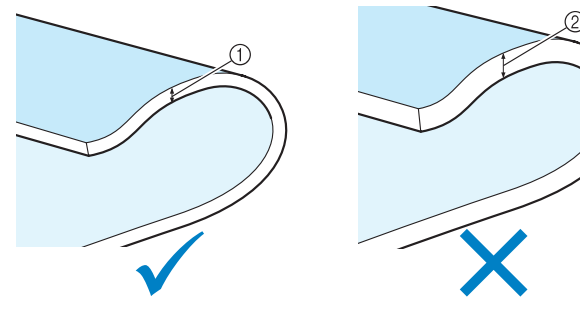

(f) 中到轻质布料 (2) 较厚的布料

## 雕绣使用的绣花框

创建雕绣时,不能使用帽框和筒框。

## 衬纸

为了防止花样在绣花或裁切过程中变形,请使用熨斗将衬纸熨烫到底布上。

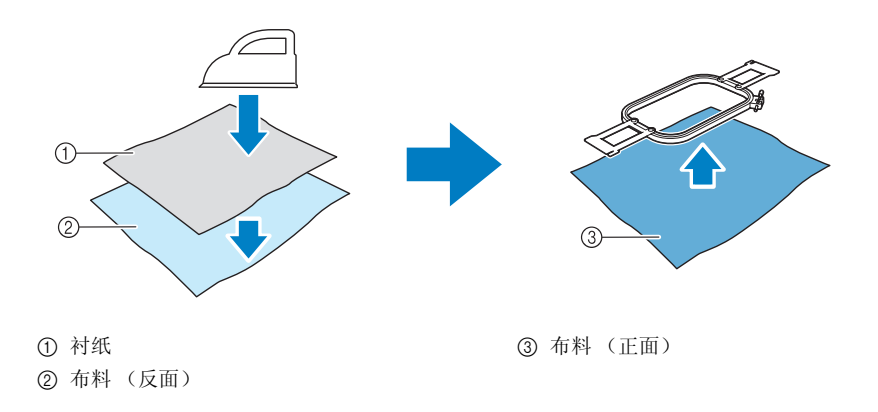

当使用不能熨烫的布料 (如透明硬纱)时,请将水溶性衬纸放在布料上方和下方,然后用绣花框将布 料和衬纸固定。

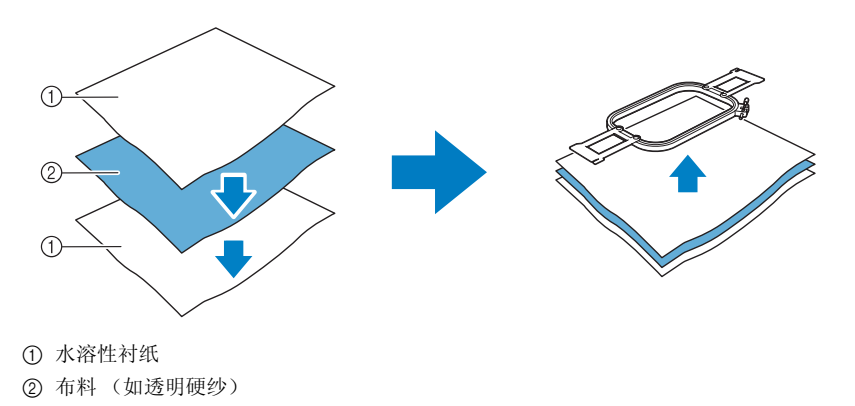

有关粘贴衬纸的详细信息,请参见第 14 页上的 "粘贴衬纸"。

### 使用水溶性衬纸的注意事项

- z 不能与不能水洗的布料配合使用。
- z 避免存放在非常潮湿的地方。
- z 请于干燥处储存。

### 需要水溶性衬纸的花样

当缝制设计的裁切边或使用网状填充针迹绣制时,请使用水溶性衬纸。(请参见第 15 页上的 "粘贴水 溶性衬纸"。)我们已附赠了一张非编织水溶性衬纸。还可以使用选购的胶片型水溶性衬纸。如需选购 的水溶性衬纸的详细信息,请参见安装说明书。

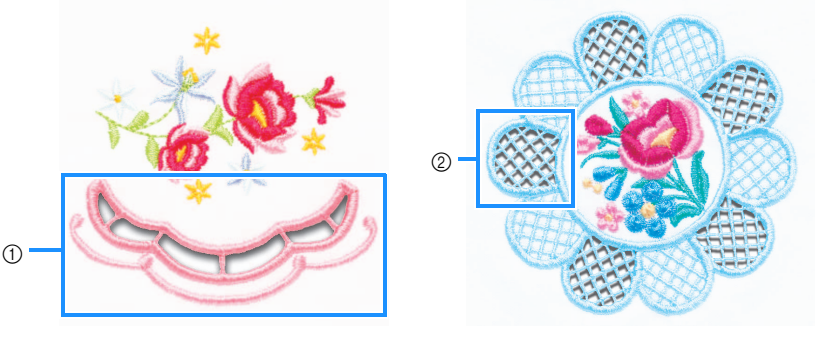

① 带裁切图案的设计示例 ② 网状填充针迹的示例

附带 CD-ROM1 (针对机器)上的各种花样均需水溶性衬纸。如需 CD-ROM 上包含的花样的详细信 息,请参见单独的花样列表。

使用 PE-DESIGN NEXT + CW 可以创建带裁切图案的原始设计以及使用网状填充针迹的设计。如需安装 PE-DESIGN NEXT + CW 的详细信息, 请参见安装说明书。

### 试绣

试绣时请务必使用与绣品相同的布料和绣花线,以便检查绣花和裁切效果。

## 雕绣模式

您机器上安装的 KIT CW 会激活配合专用针使用的雕绣程序。 机器必须切换到雕绣模式才能创建雕绣花样。 有关将机器切换到雕绣模式的详细信息,请参见第 11 页上的 "切换到雕绣模式"。

## ■ 雕绣模式功能

使用裁切或外框缎纹针迹来获得你想要的绣花图案,这样便能创造出一个贴布图案。

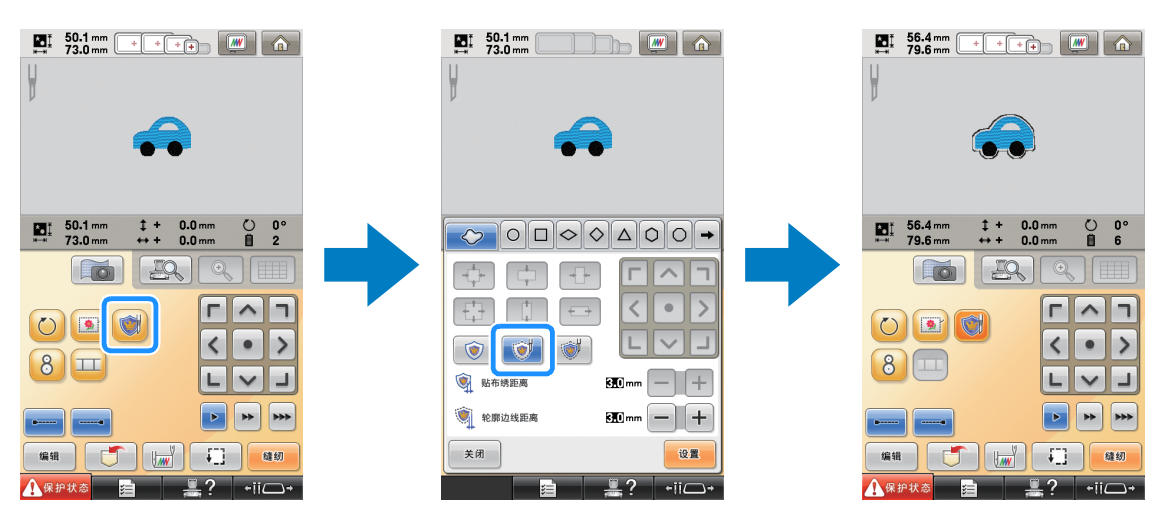

使用雕绣针的设计部分在下面所示的绣花画面中显示。

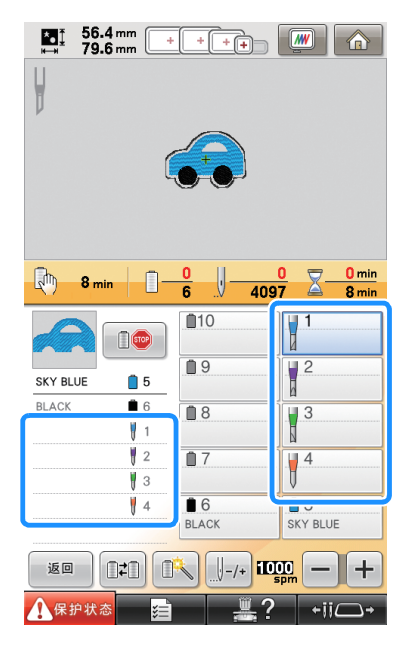

## ■ 使用雕绣模式时

## 绣花针 **1** 至 **4** 的显示变为雕绣针。

裁切由针 1 至 4 完成, 绣花由剩下的针完成。

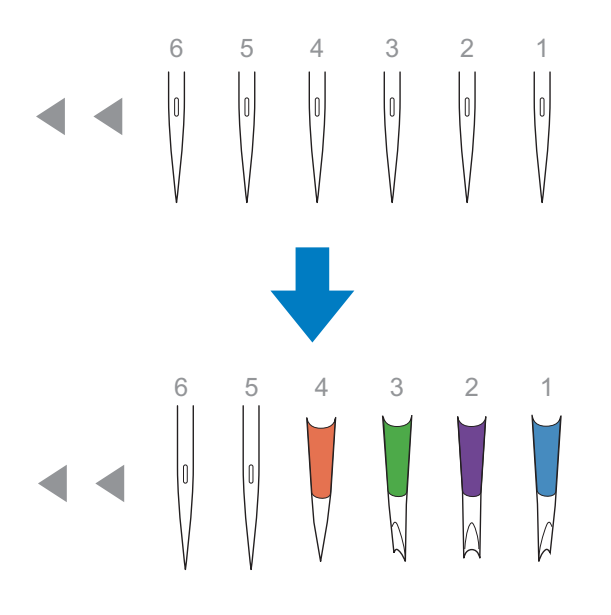

### 使用雕绣针时,将裁切布料。

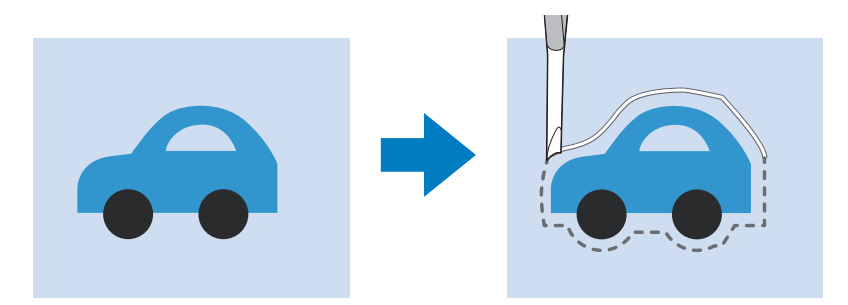

贴布绣 (APPLIQUE MATERIAL) 的边线也将用雕绣针裁切。

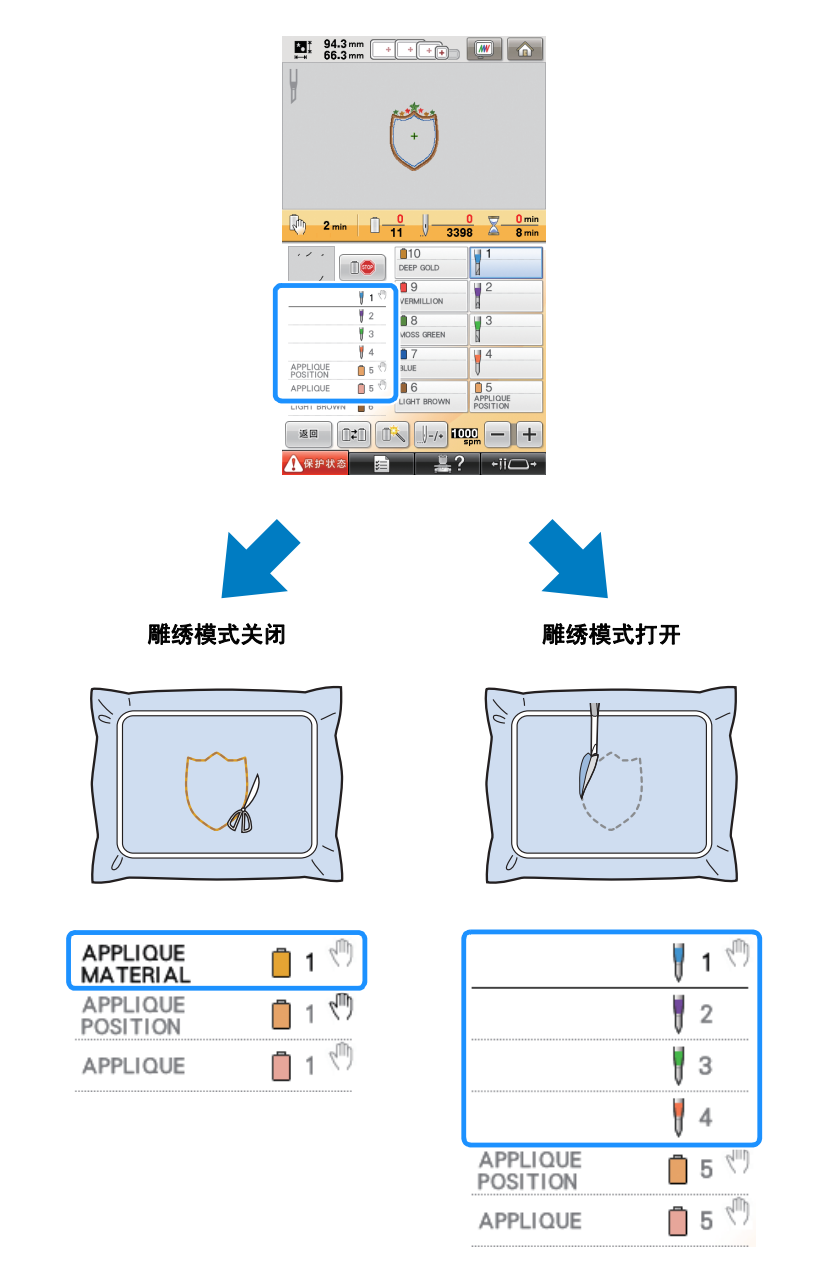

"**APPLIQUE MATERIAL** (贴布绣材料)"、"**APPLIQUE POSITION** (贴布绣位置)"和 "**APPLIQUE** (贴布 绣)"指定一个针杆号并将其列于屏幕。

根据线色显示设置,可能显示成 (APPLIQUE MATERIAL)、 (APPLIQUE POSITION)或 (APPLIQUE)。

### 1/注释

- 某些花样的裁切边线可能无法被裁切,在这样的情况下该裁切边线将会被缝制而非裁切。
- 关于无法裁切边线的花样,请参见第 32 页上的 "错误信息"。

(仅与另售的升级组件 1 配套使用)

• 使用针迹重计算功能改变花样大小时,将缝制而非裁切边线。

## 创建雕绣

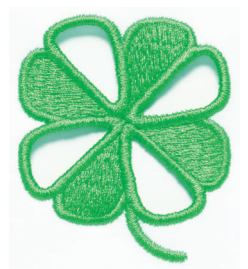

下面显示创建雕绣的一个步骤示例。我们将按此步骤使用附带 CD-ROM1 (针对机器)上的四叶幸运 草雕绣花样来创建雕绣。请遵循此步骤进行练习。

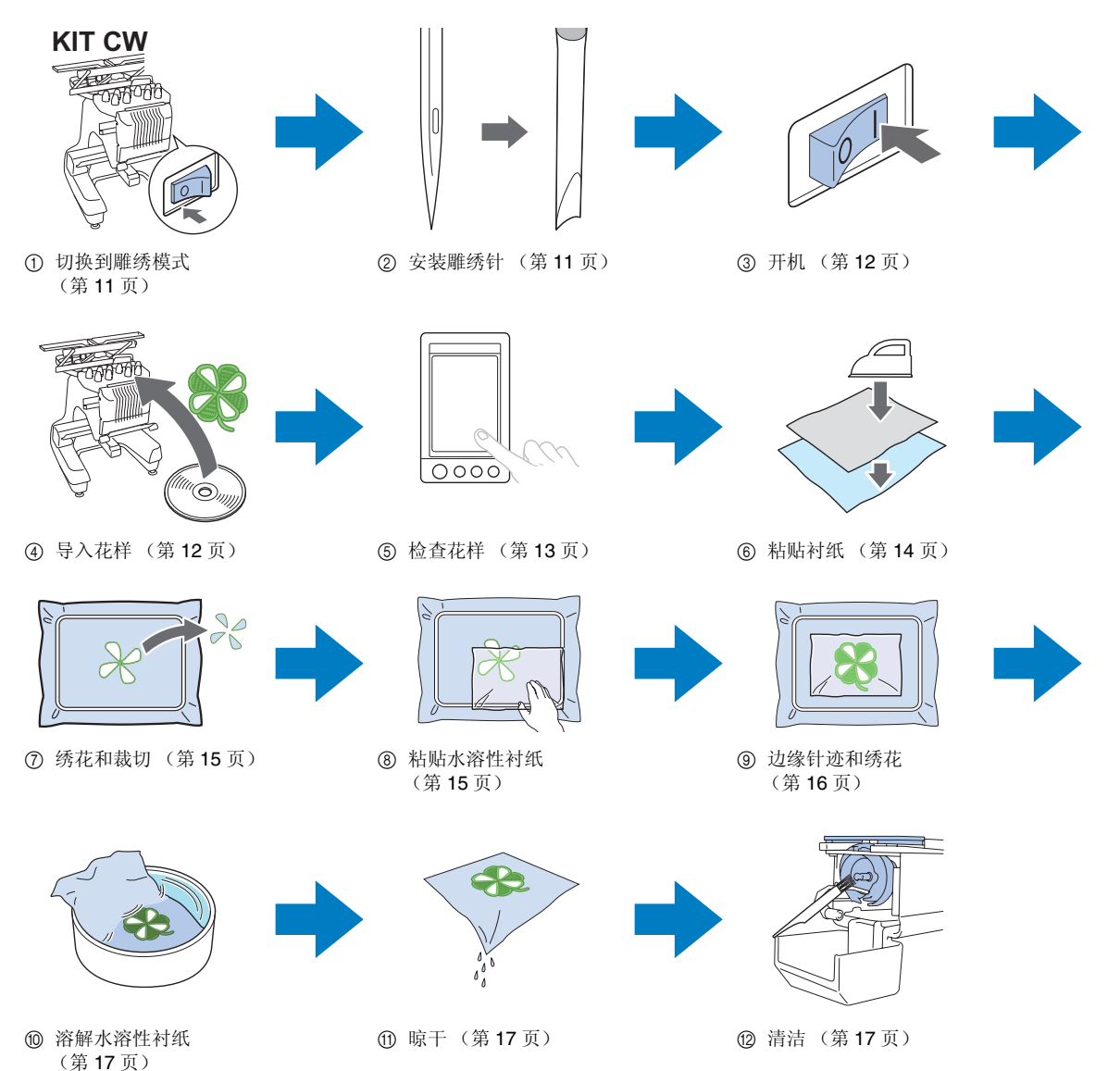

10

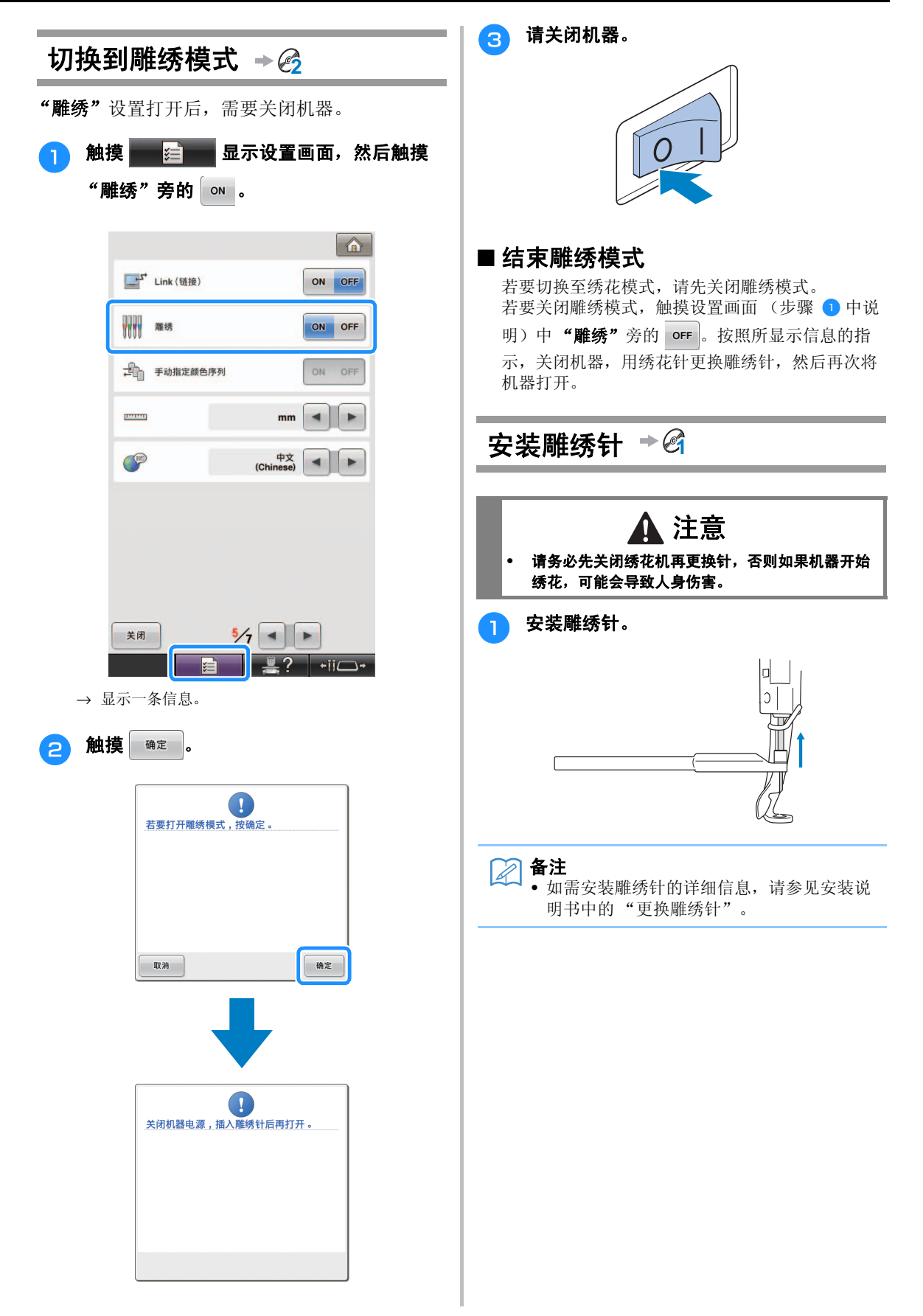

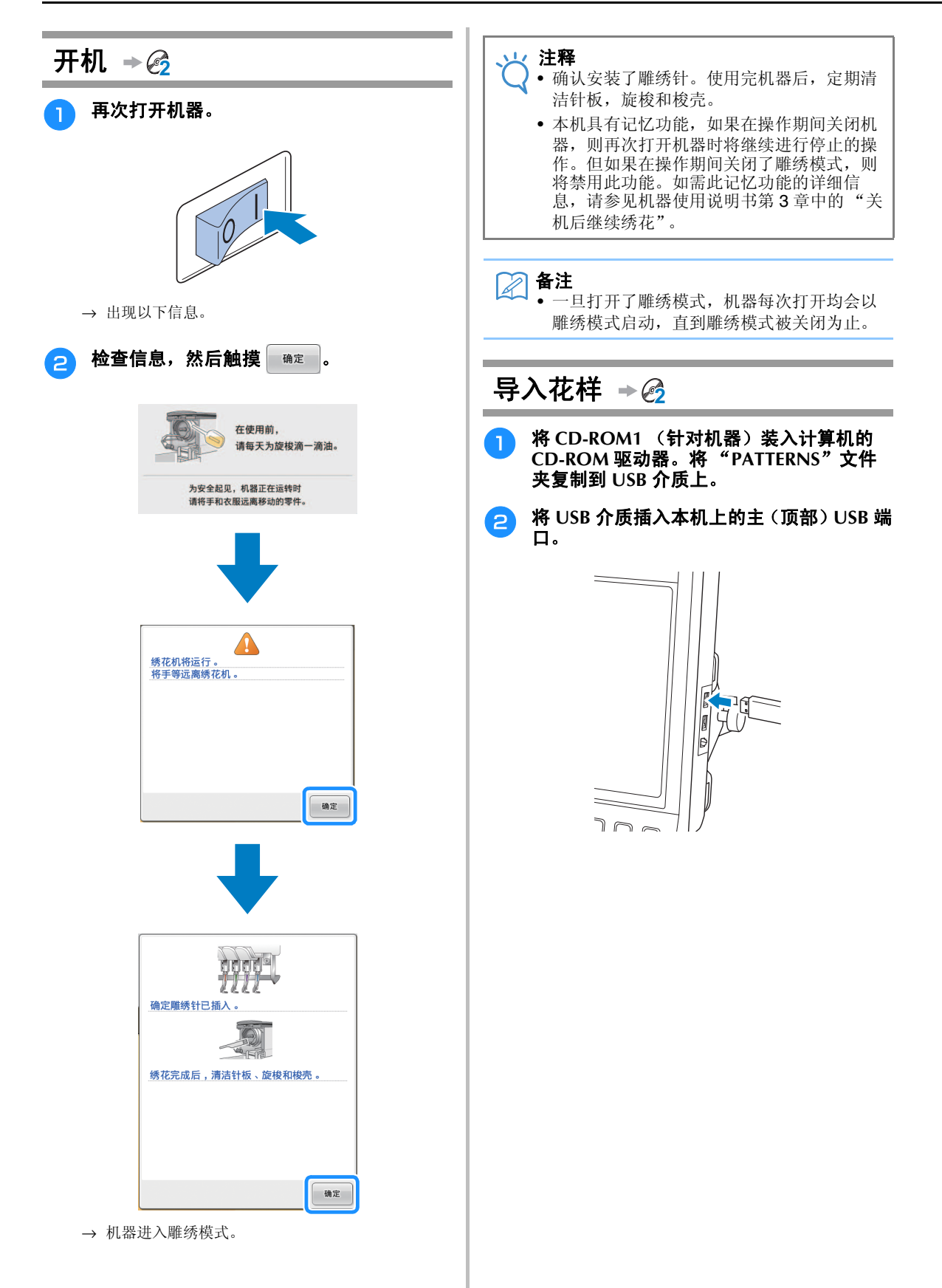

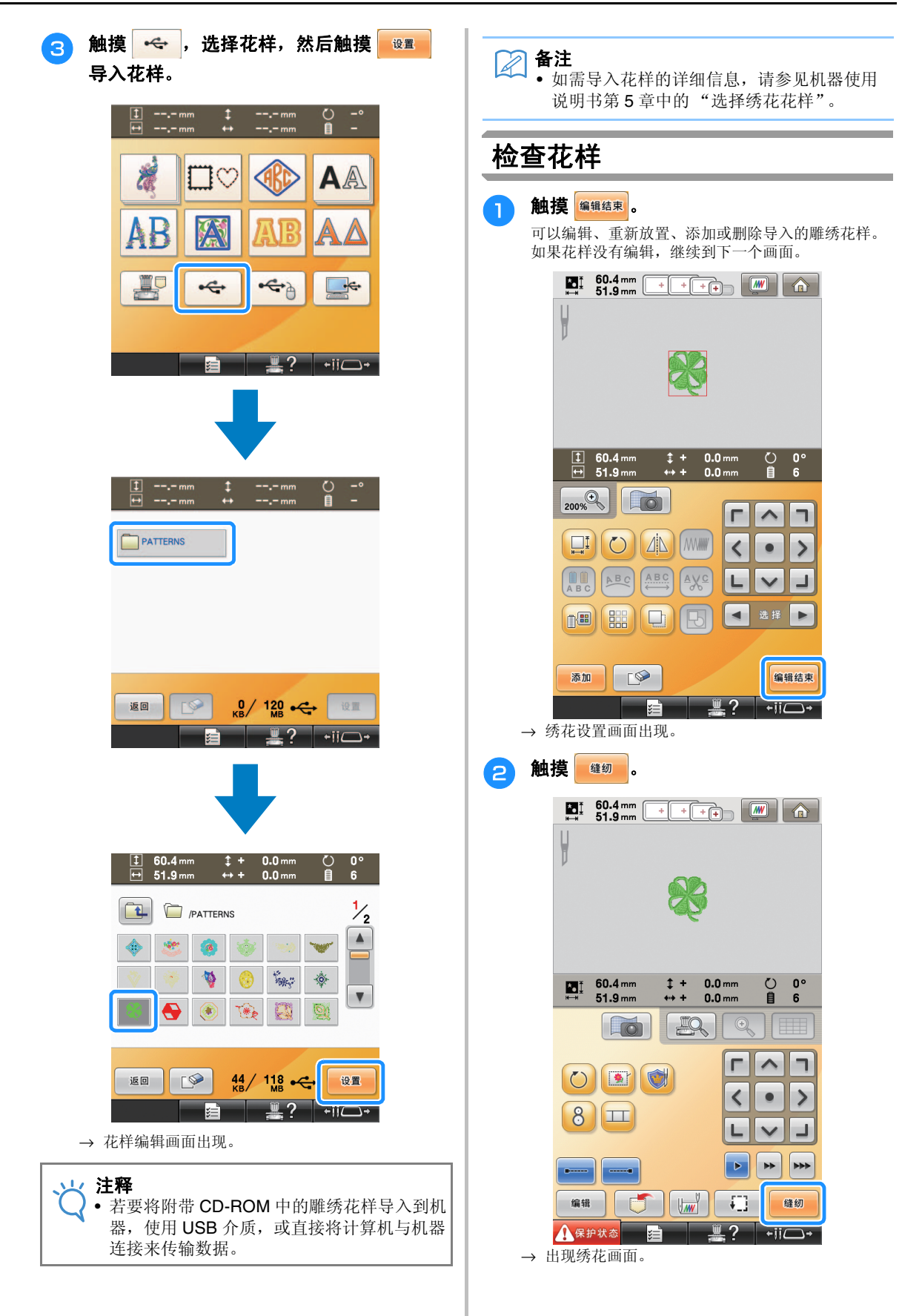

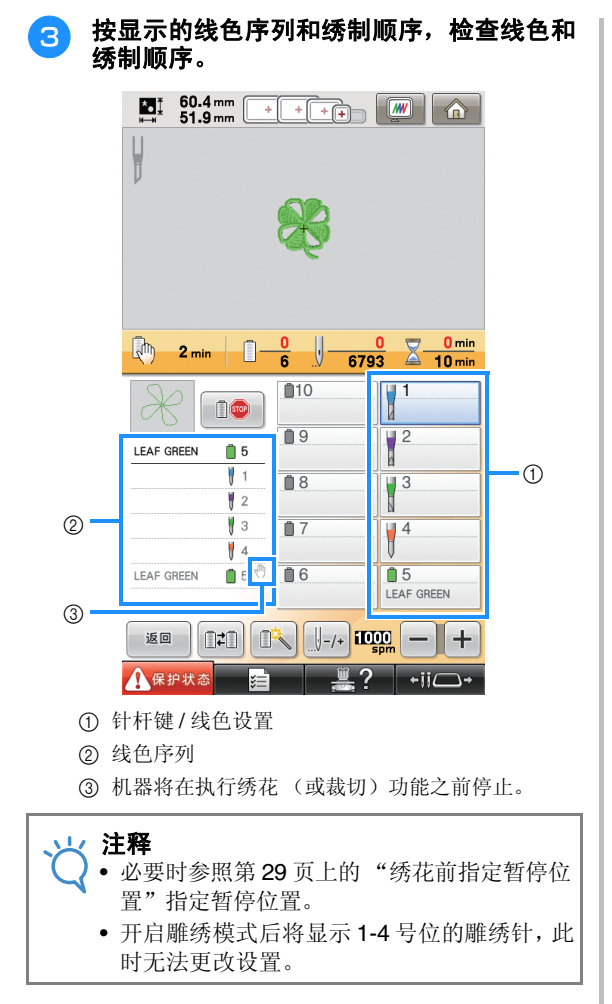

→ 机器现已准备好进行雕绣。

## 粘贴衬纸 **2**

为了防止花样在绣花或裁切过程中变形,请使用 熨斗将衬纸熨烫到使用的布料上。

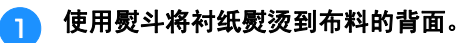

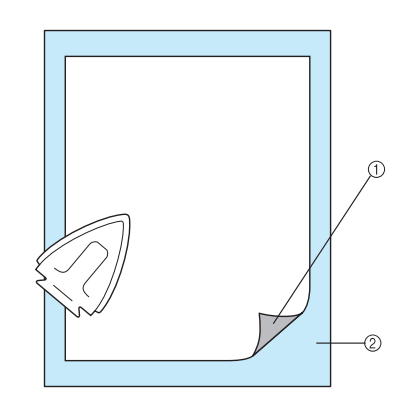

a 衬纸粘合侧 (绣花背衬) b 布料 (反面)

### 注释

• 遵循所使用衬纸的包装说明。

#### $\boxtimes$ 备注

• 当使用不能熨烫的布料 (如透明硬纱)时, 请将水溶性衬纸放在布料上方和下方,然后 用绣花框将布料和衬纸固定。水溶性衬纸用 水冲洗后便可溶解,可获得流畅的漂亮绣 花。

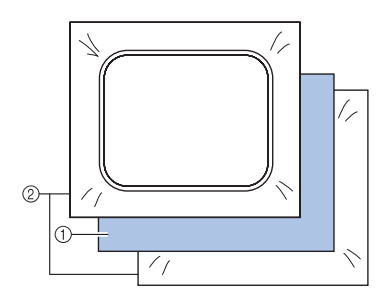

- a 布料
- ② 水溶性衬纸
- 如需使用衬纸的详细信息,请参见机器使用 说明书第7章中的"衬纸(背衬)"。

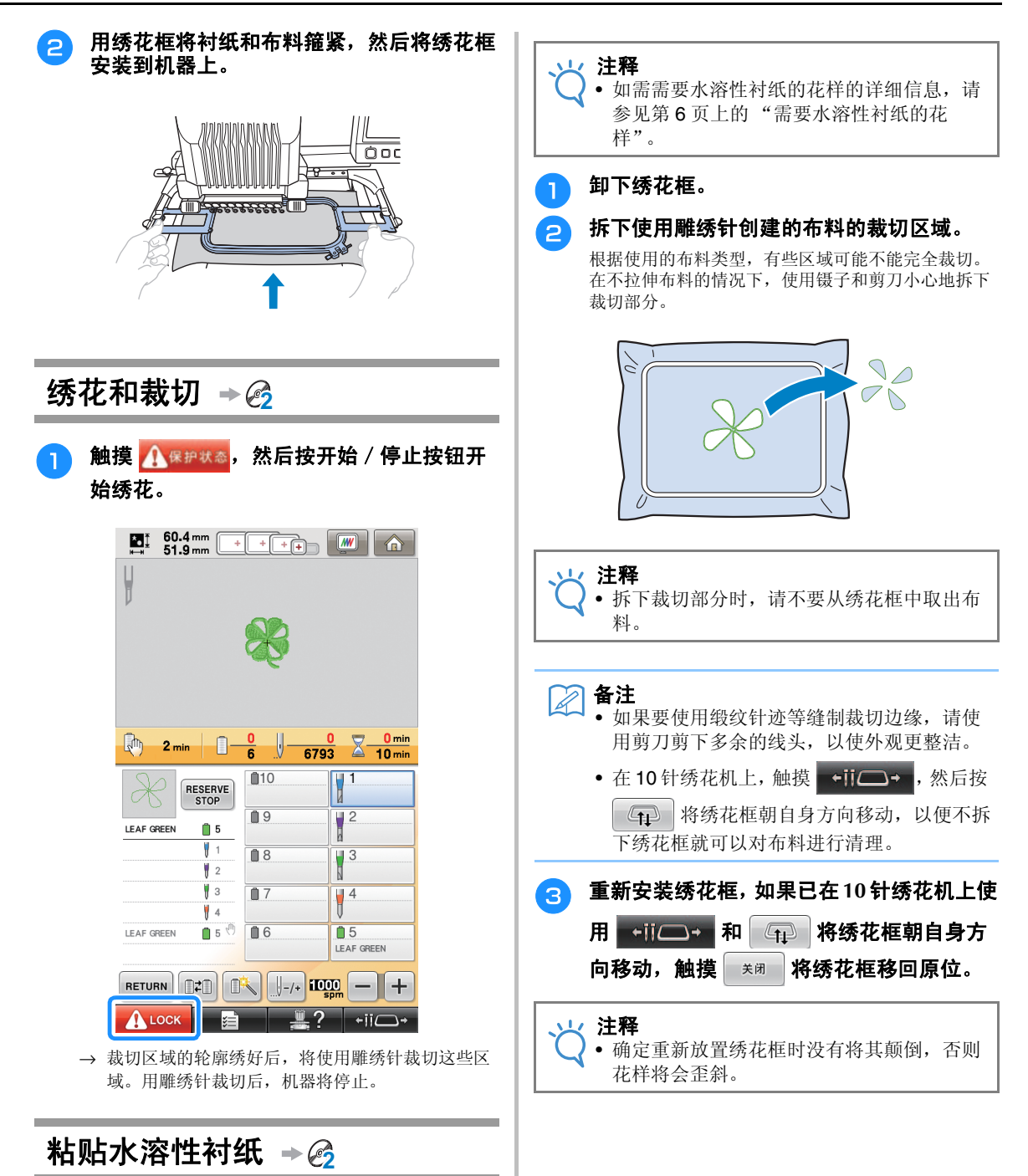

裁切之后,必要时在布料上放置附带的水溶性衬 纸或类似产品,然后再绣花。

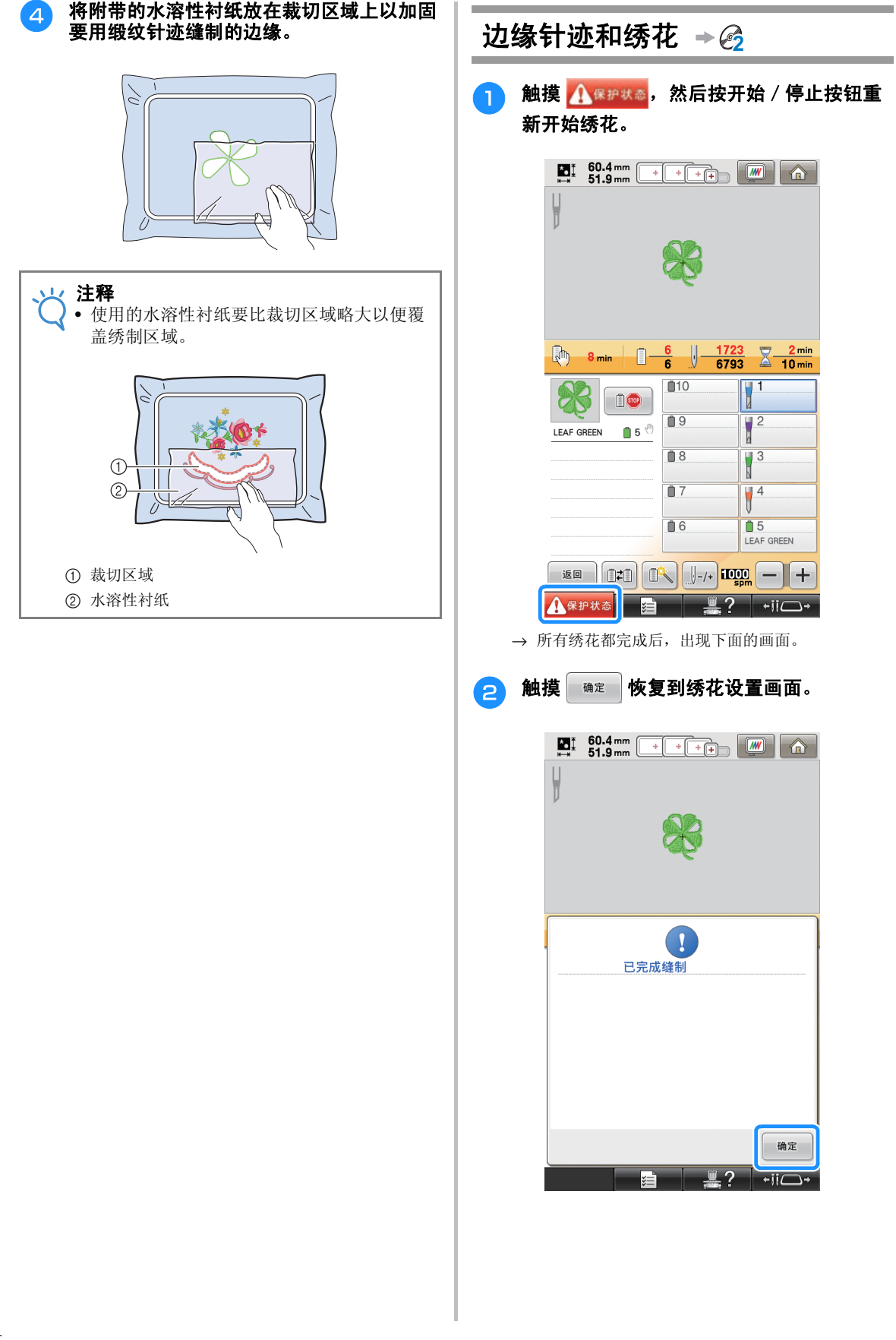

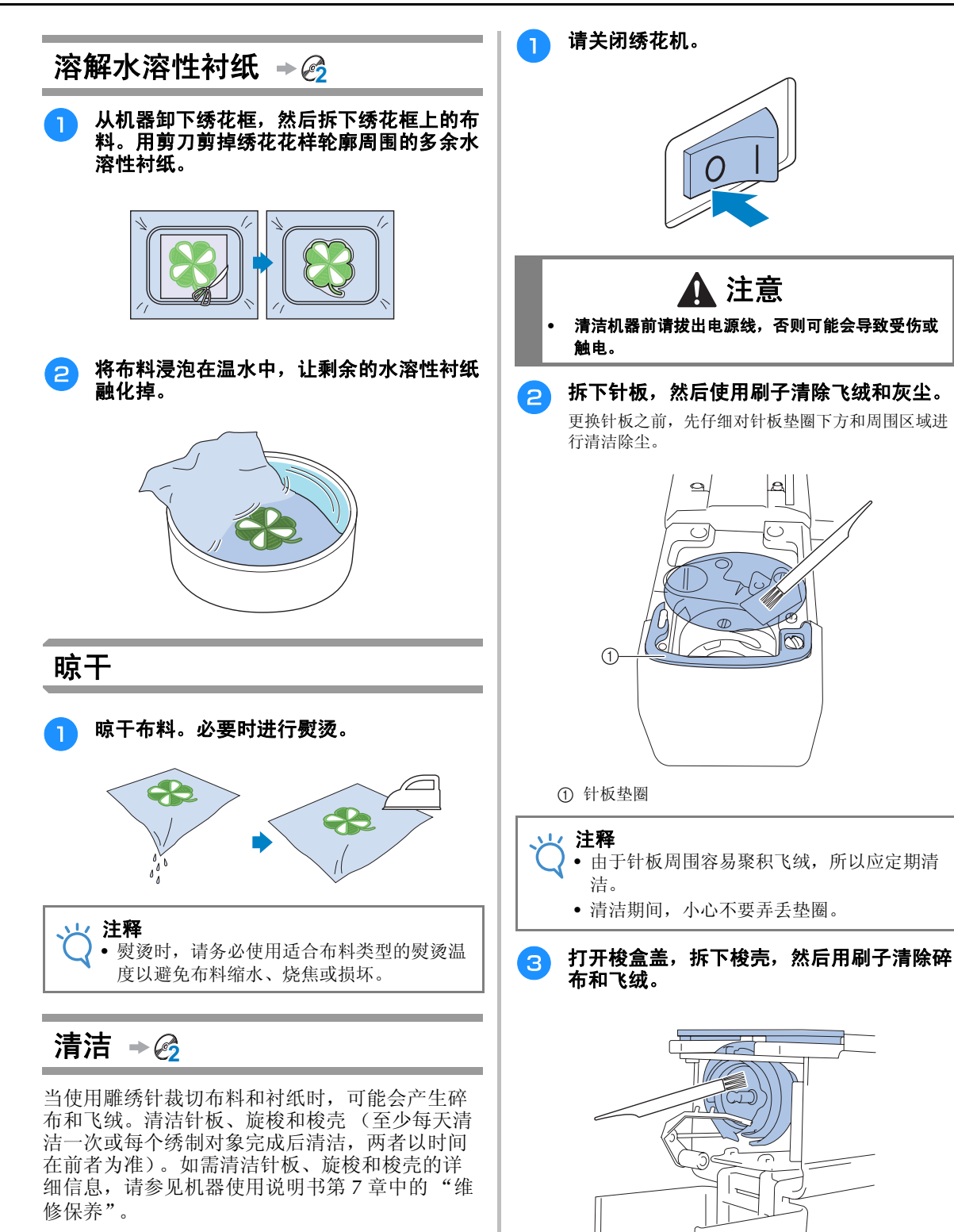

## 使用机器定位绣花花样 (用于创建雕绣)

## 花样示例

体验在机器上创建雕绣花样的乐趣。下面说明编辑雕绣花样的步骤。附带的 CD-ROM1 (针对机器) 中包含说明中使用的花样示例。

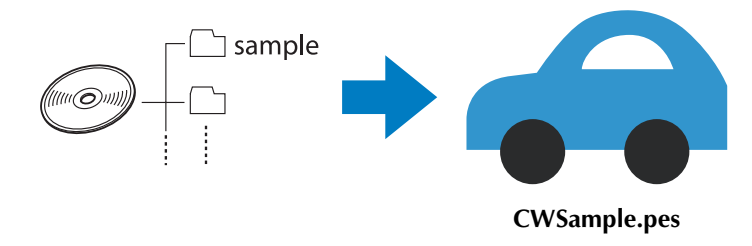

## 使用绣花花样编辑功能

在机器上可以通过裁切绣花花样或用缎纹针迹绣制轮廓两种方法来设计雕绣花样。

## ■ 根据绣花花样创建贴布绣 (第 20 页)

可以选择绣花花样来创建所需形状的贴布绣。 绣制并裁切贴布绣后,可以用缎纹针迹缝到布料上。

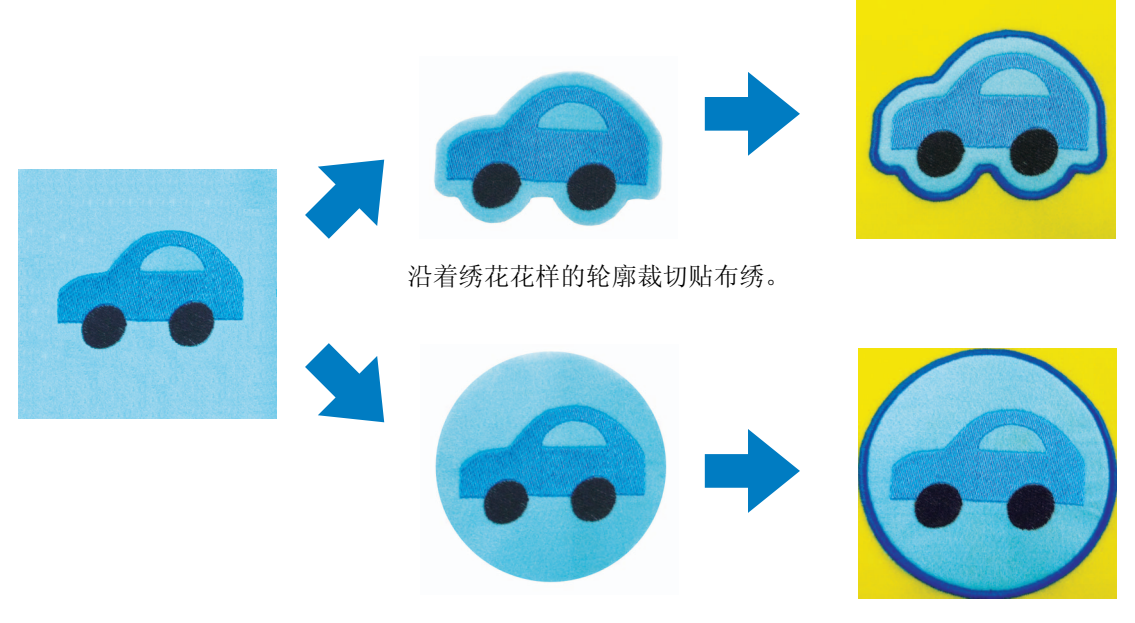

在绣花花样周围沿着所需形状裁切贴布绣。

## ■ 沿绣花花样裁切 (第 23 页)

绣制完花样后,可以按花样的形状或以所需形状进行裁切。这对于仅裁切创建贴布绣的花样很有用。

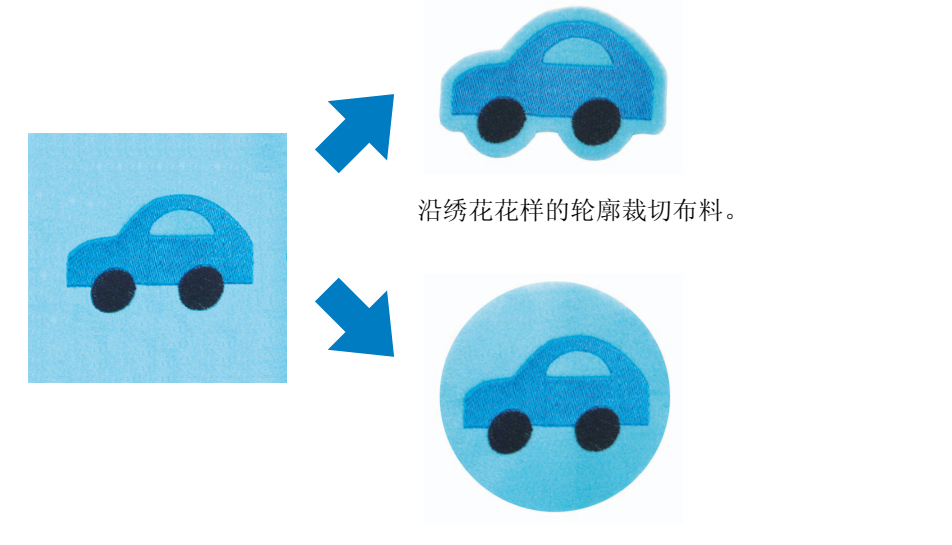

在绣花花样周围以所需形状裁切布料。

■ 在绣花花样周围绣制缎纹针迹,然后用雕绣针将设计裁切出来 (第 24 页) 在绣花花样周围以所需形状缝制缎纹针迹后,可以沿外边将其裁切出来。 这对增加花样的艺术感非常有用。此外,它还非常适合做拼接。

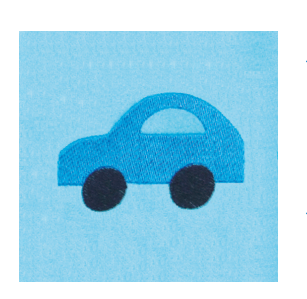

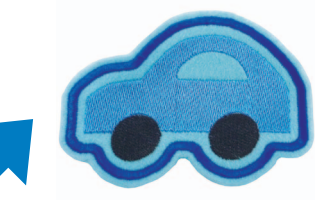

当沿绣花花样的轮廓缝制了缎纹针迹后,裁切布料。

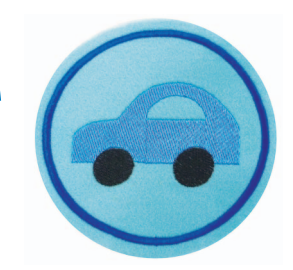

当在绣花花样的周围以所需形状缝制了缎纹针迹后,裁切布料。

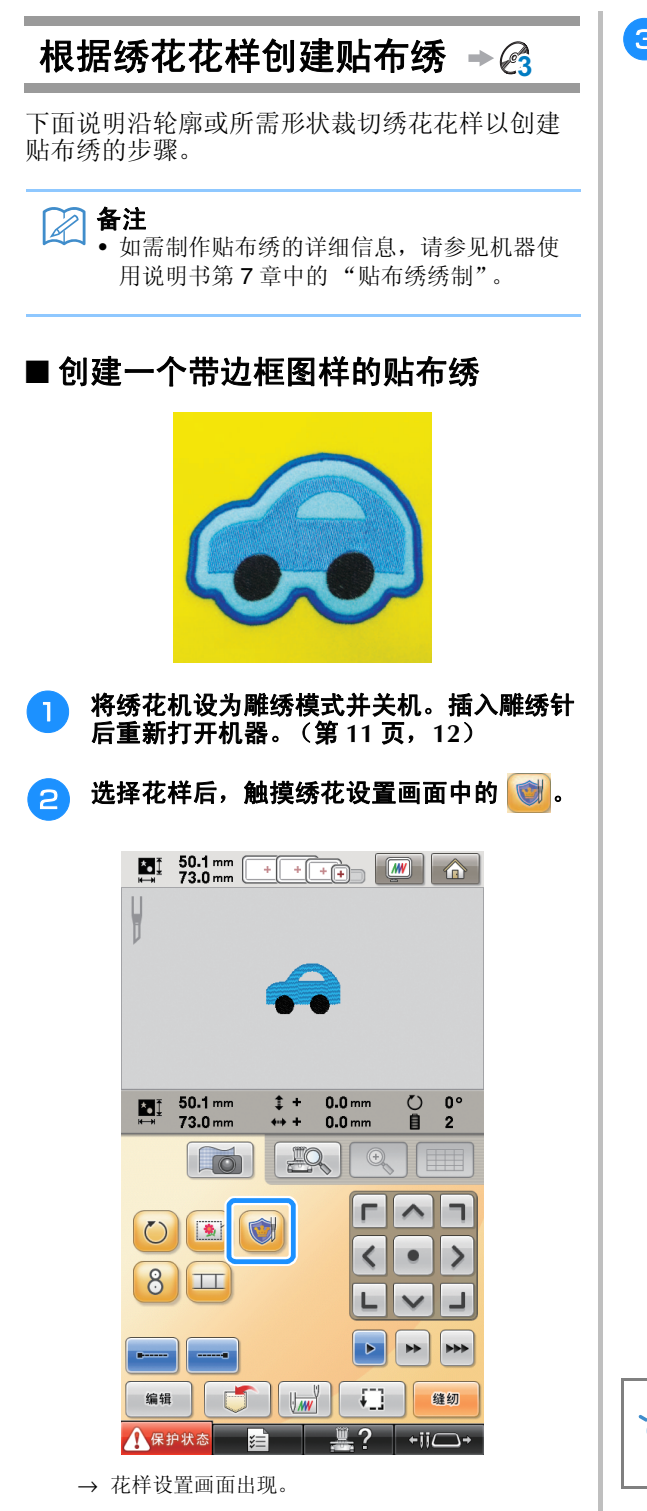

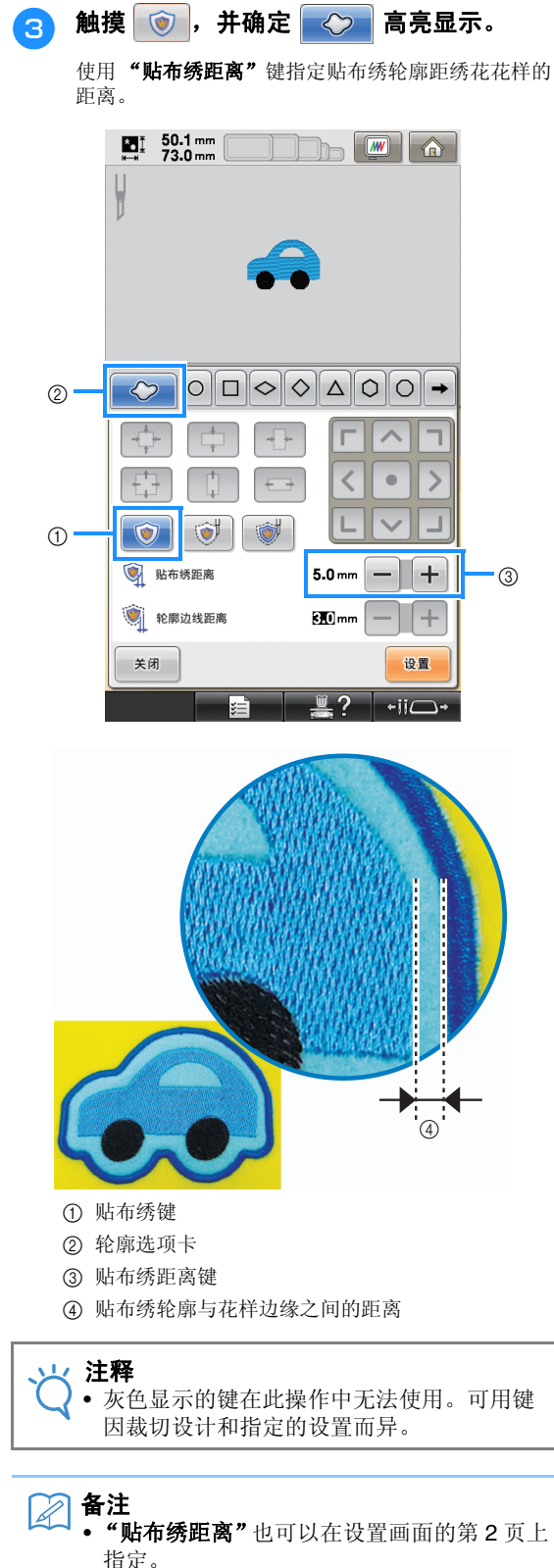

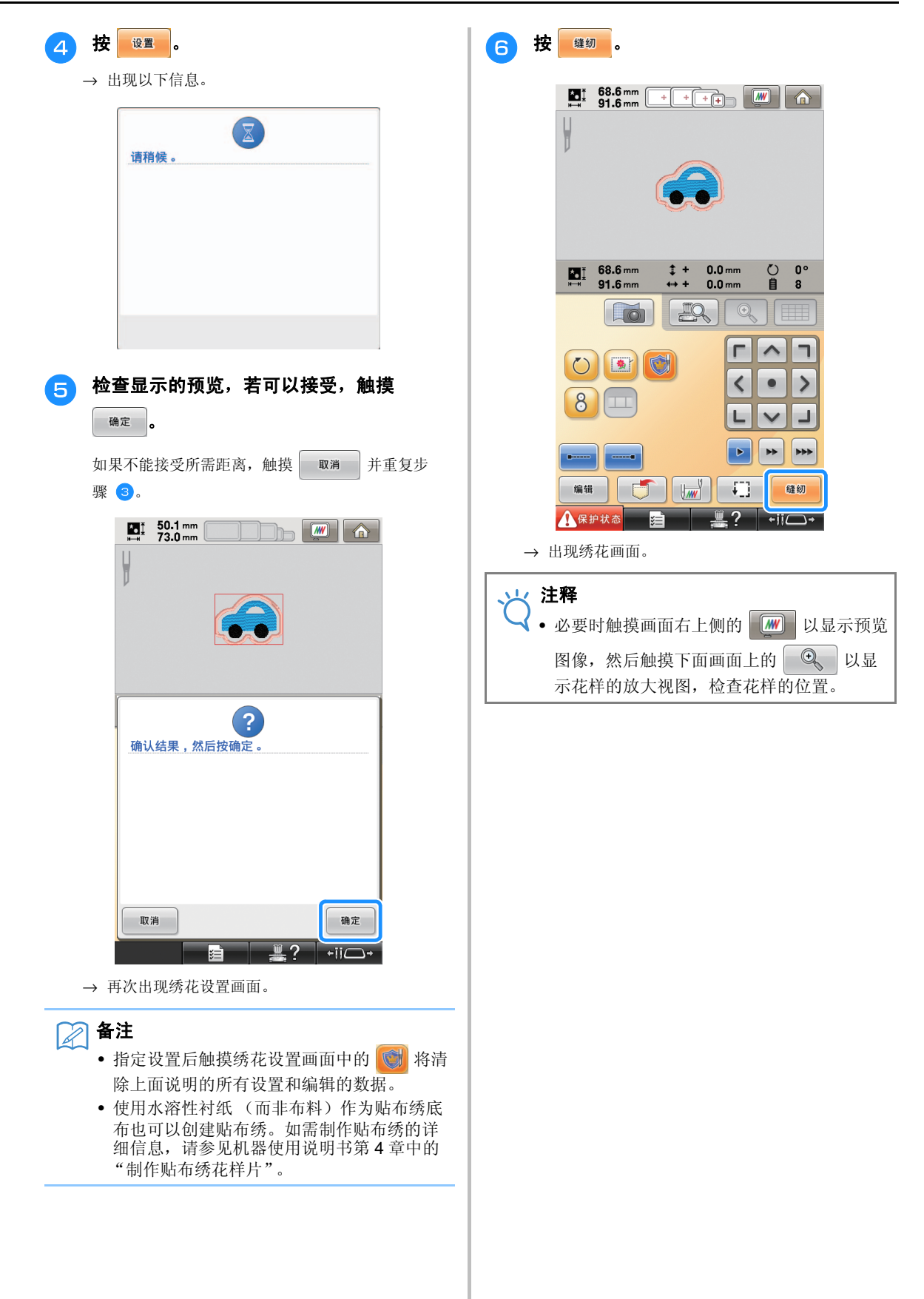

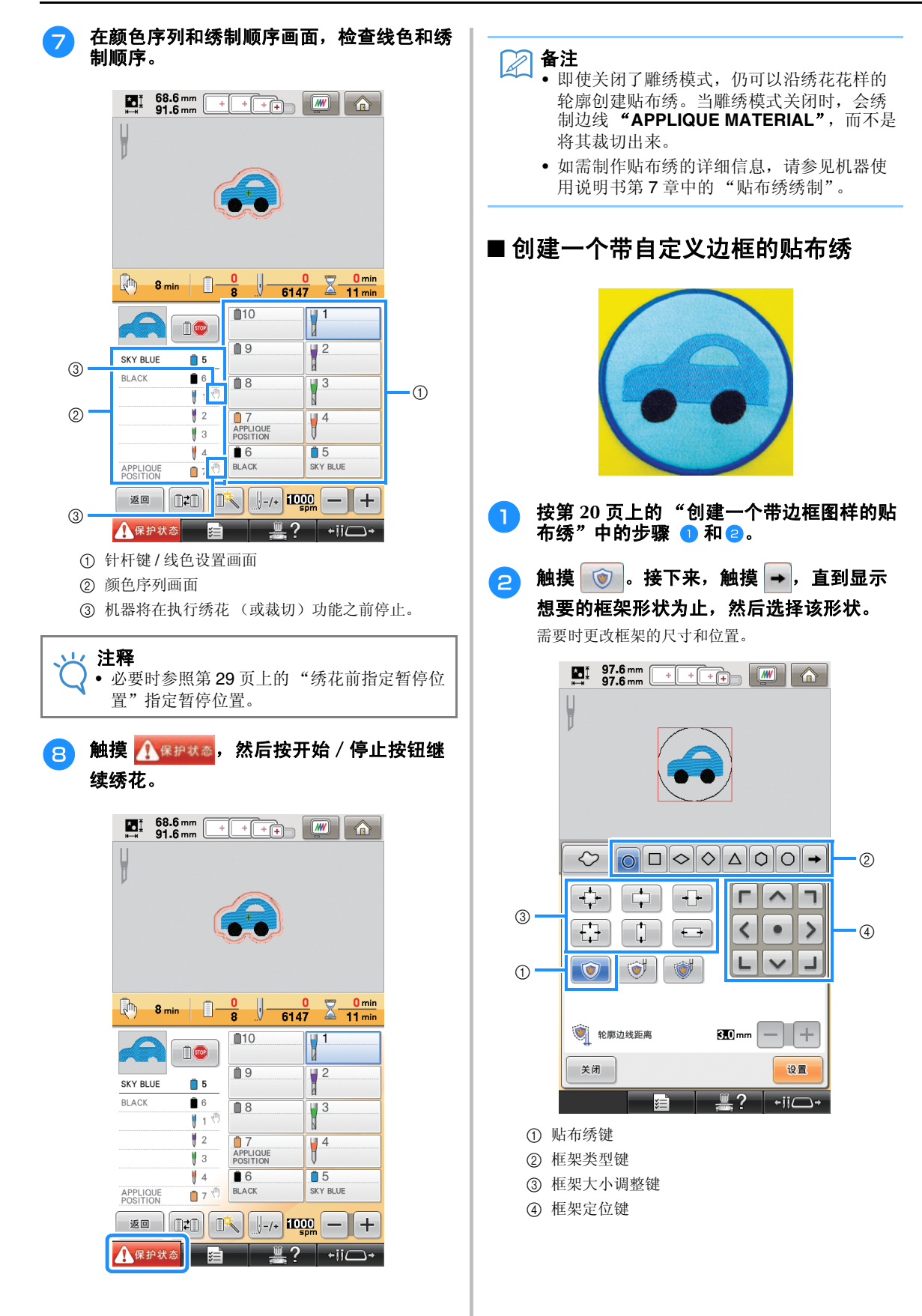

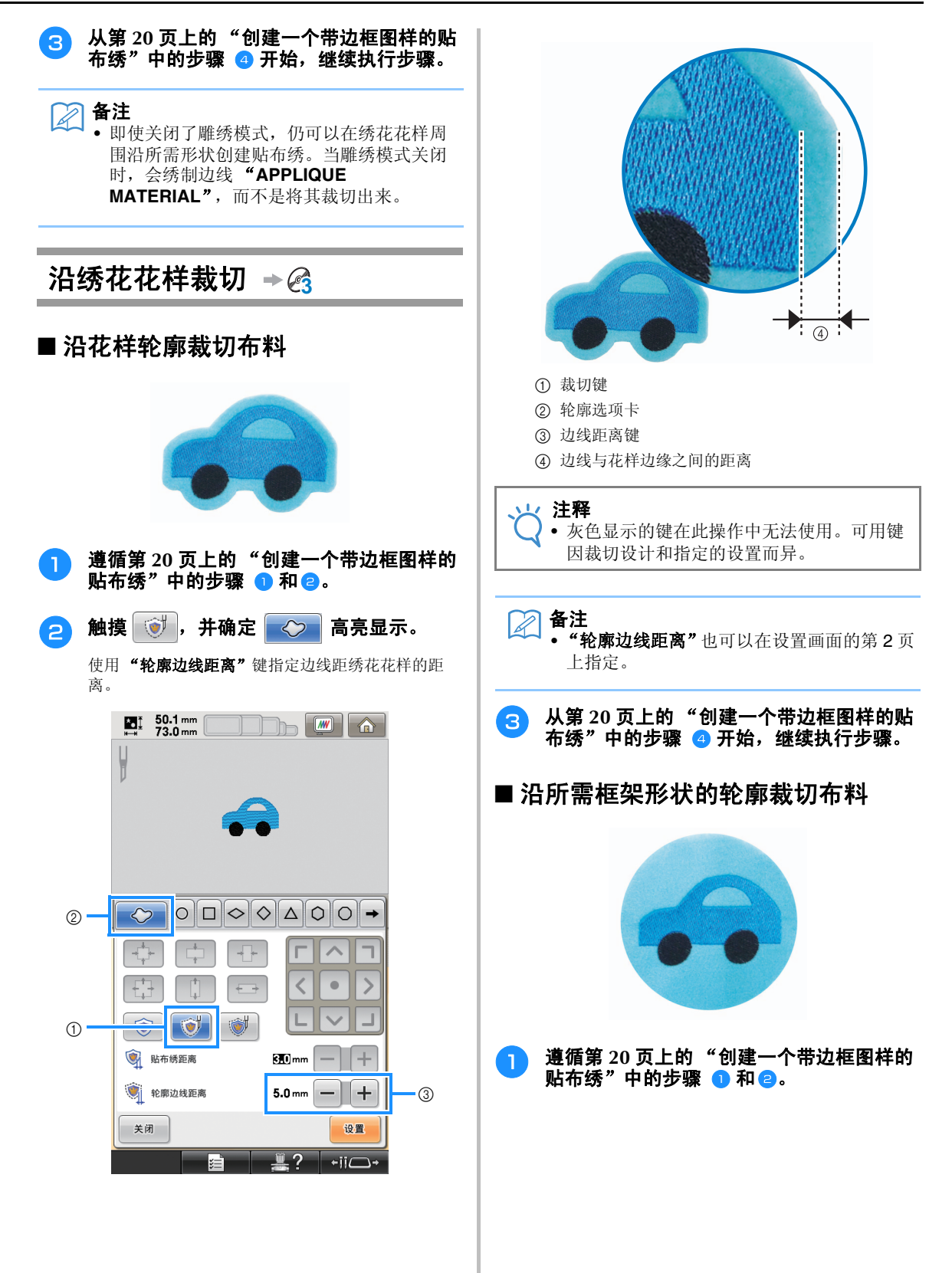

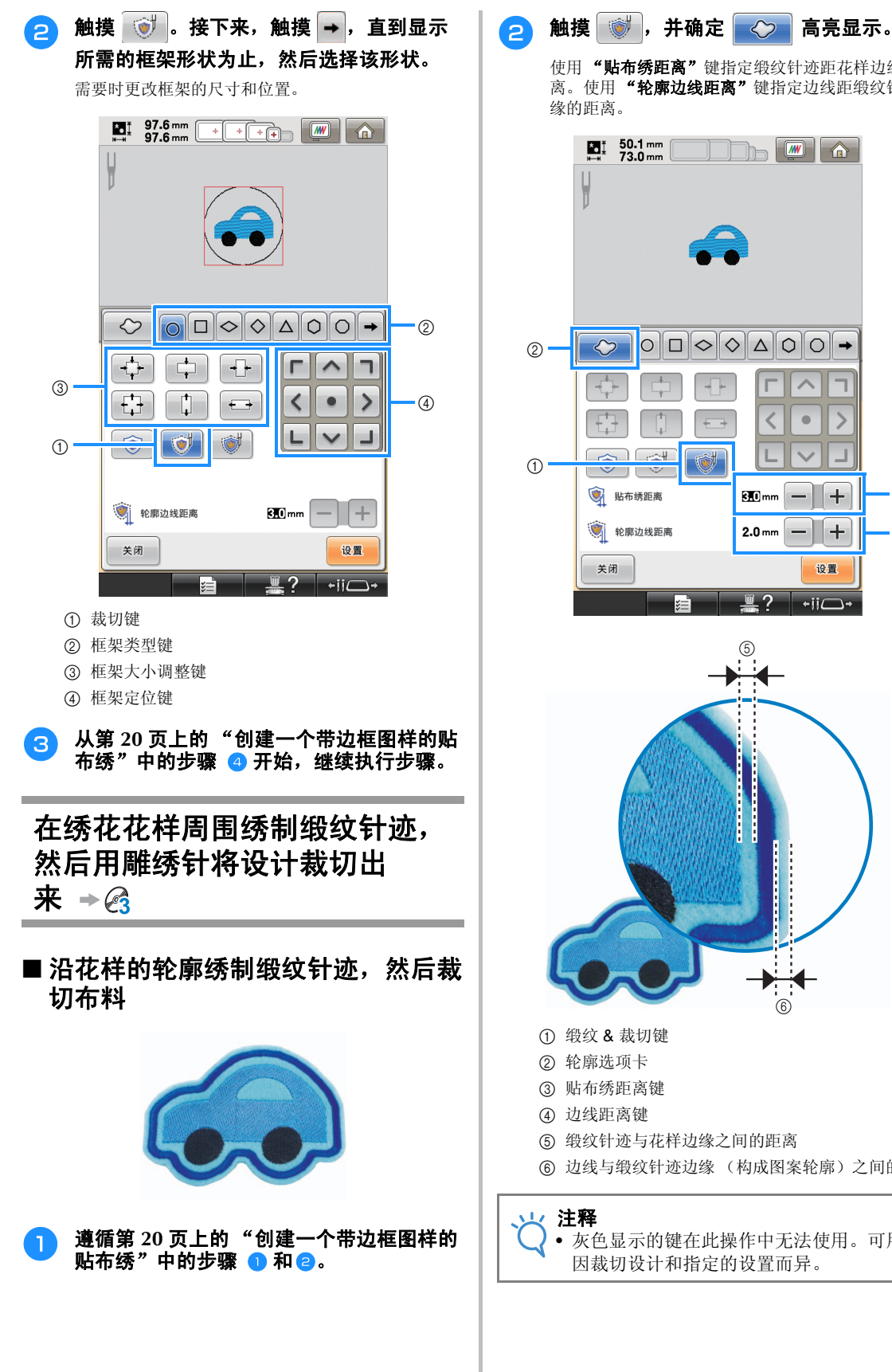

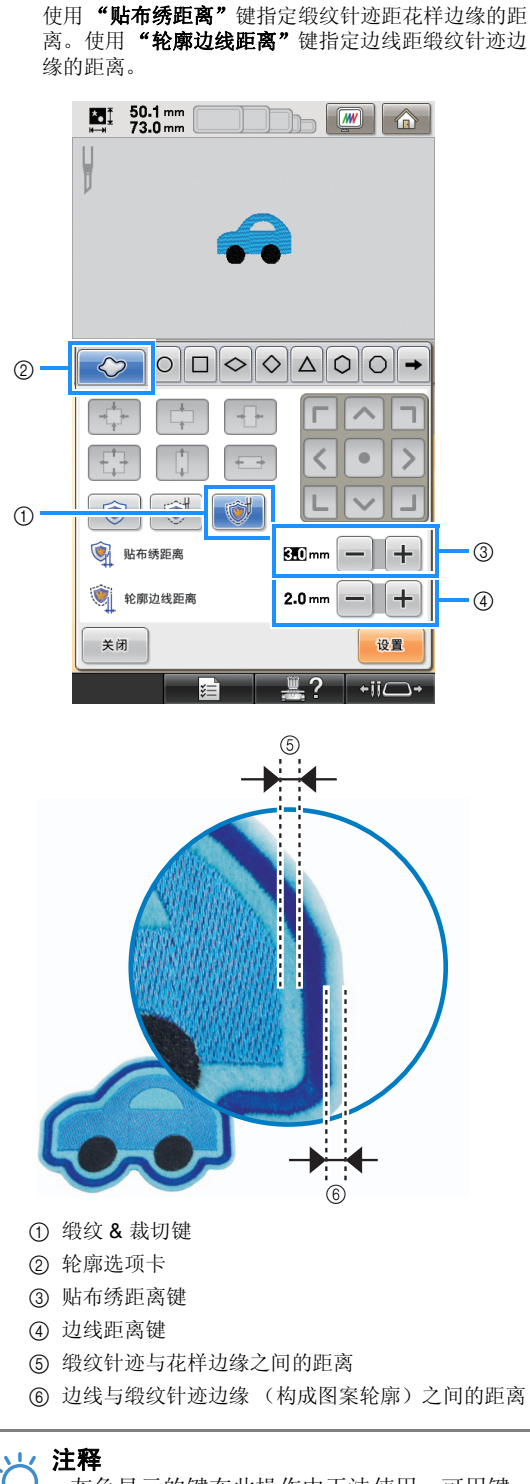

• 灰色显示的键在此操作中无法使用。可用键 因裁切设计和指定的设置而异。

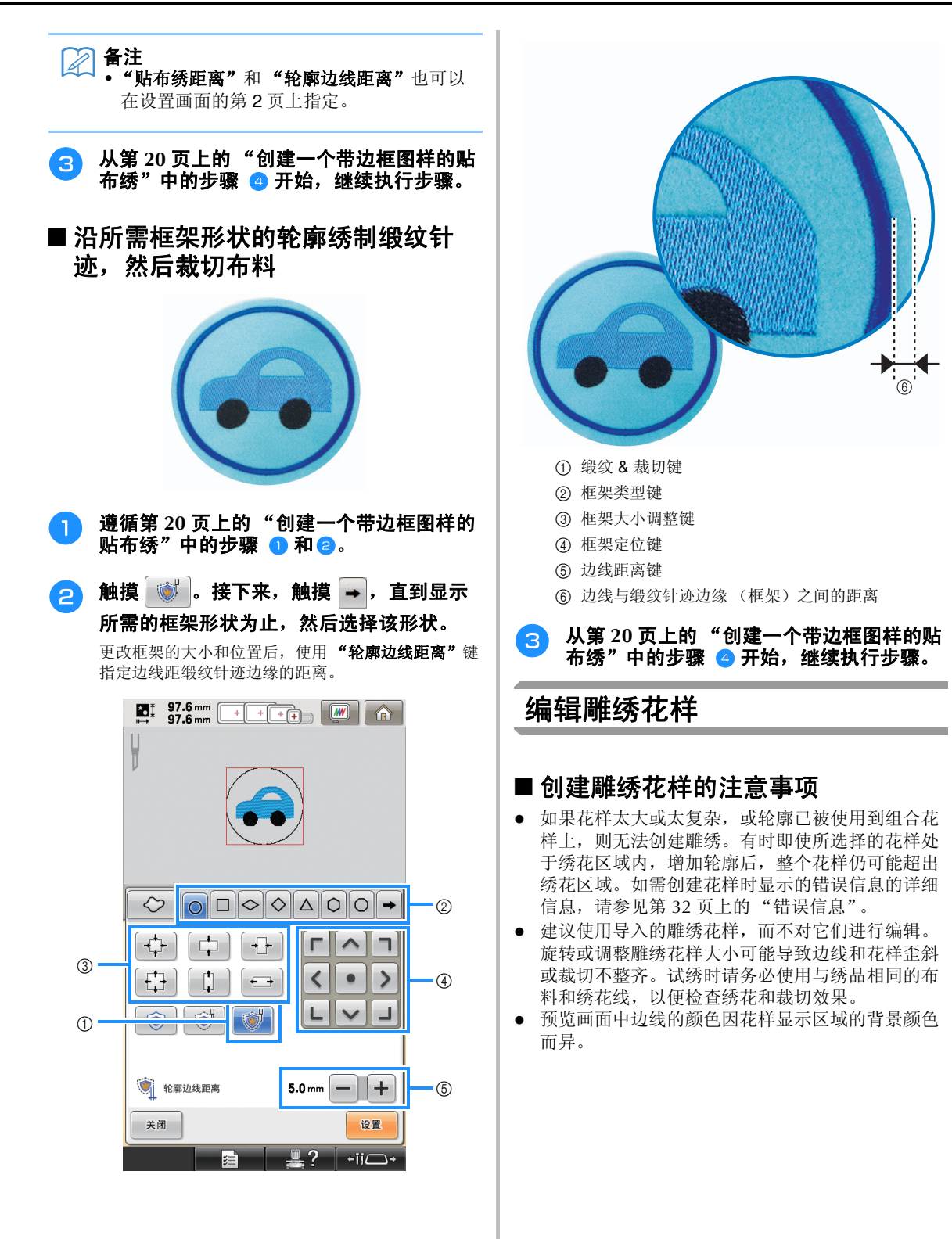

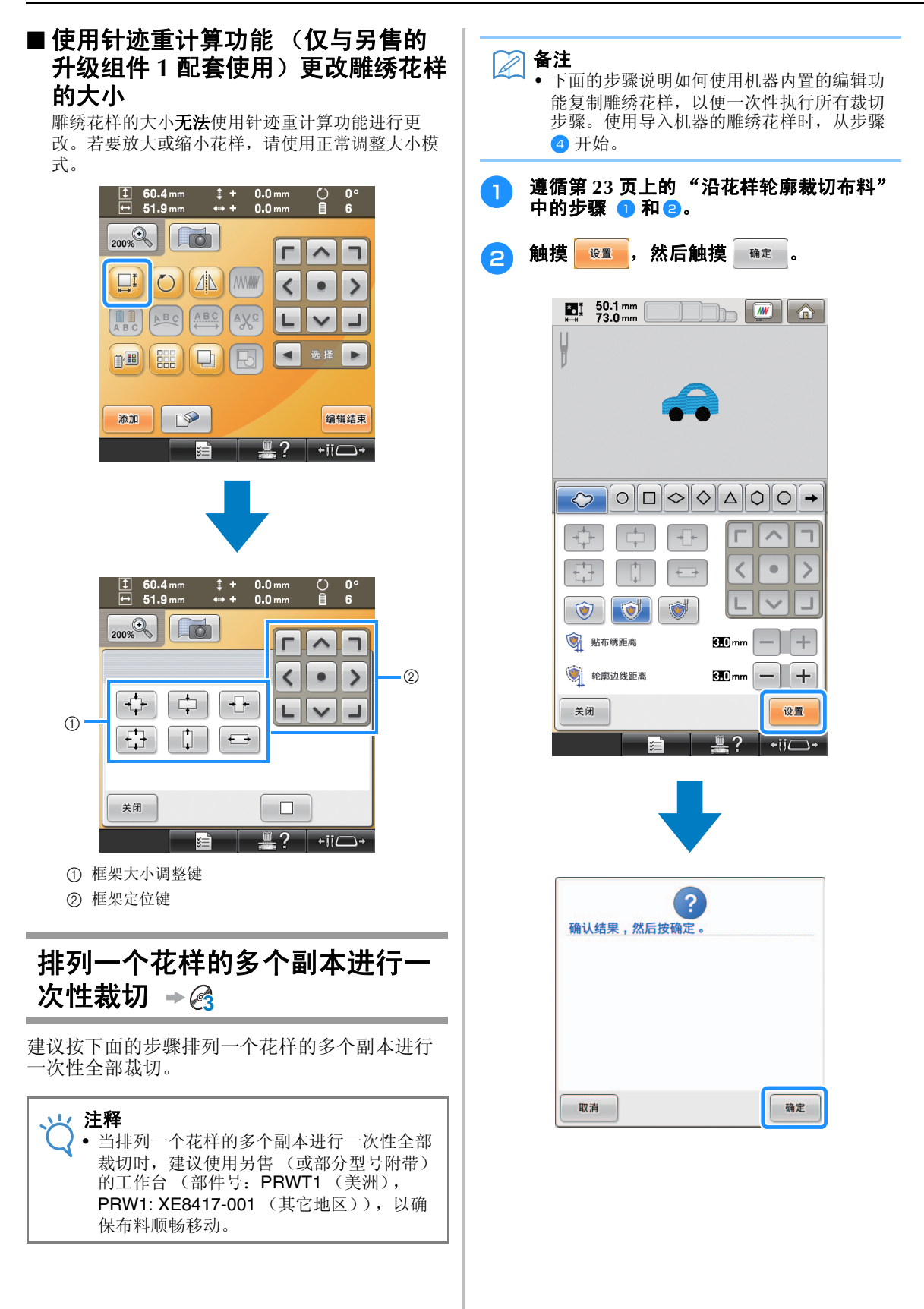

d

 $\cdot$   $\circledcirc$ 

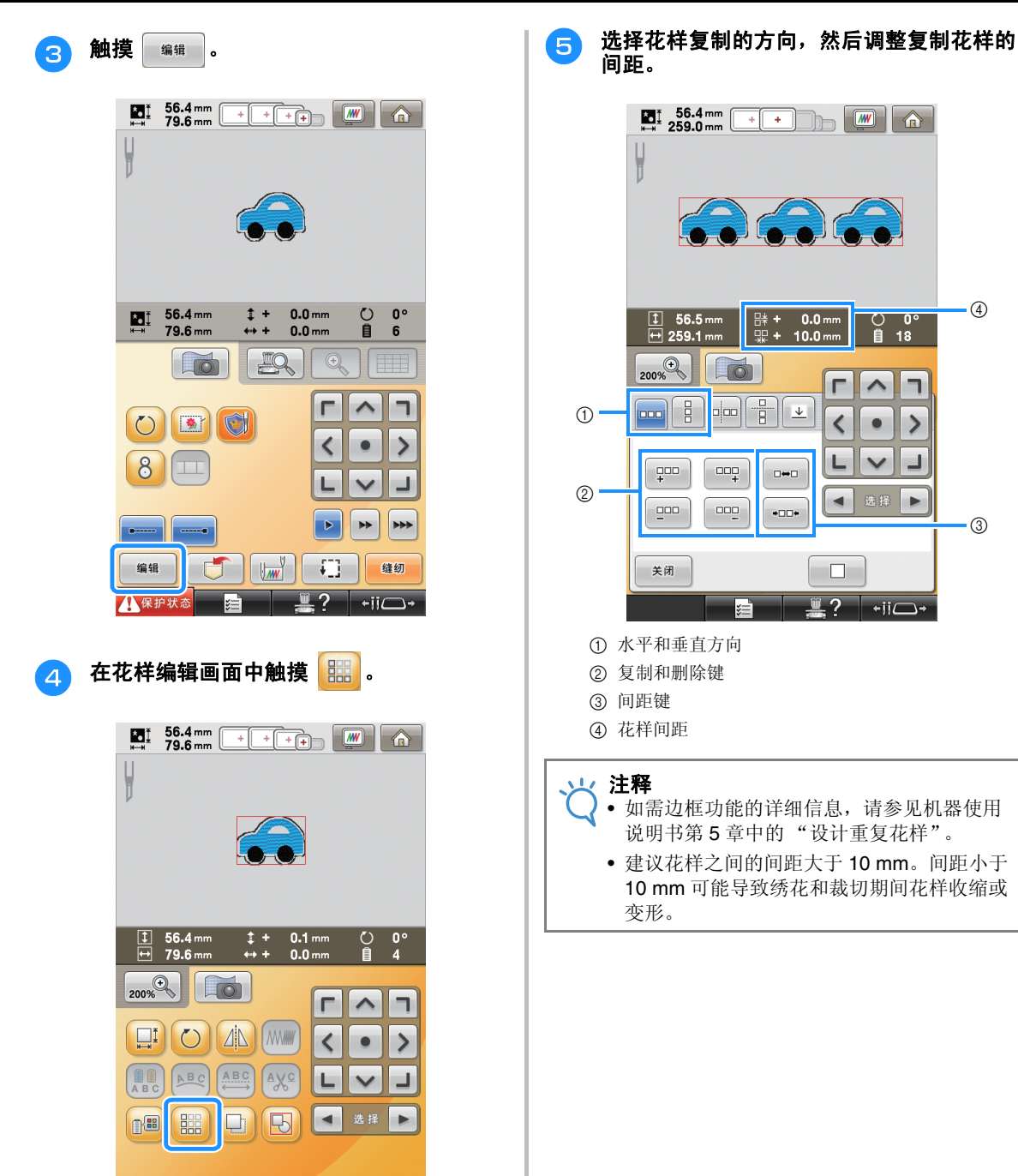

编辑结束

 $\overline{\phantom{a}}$ 

7

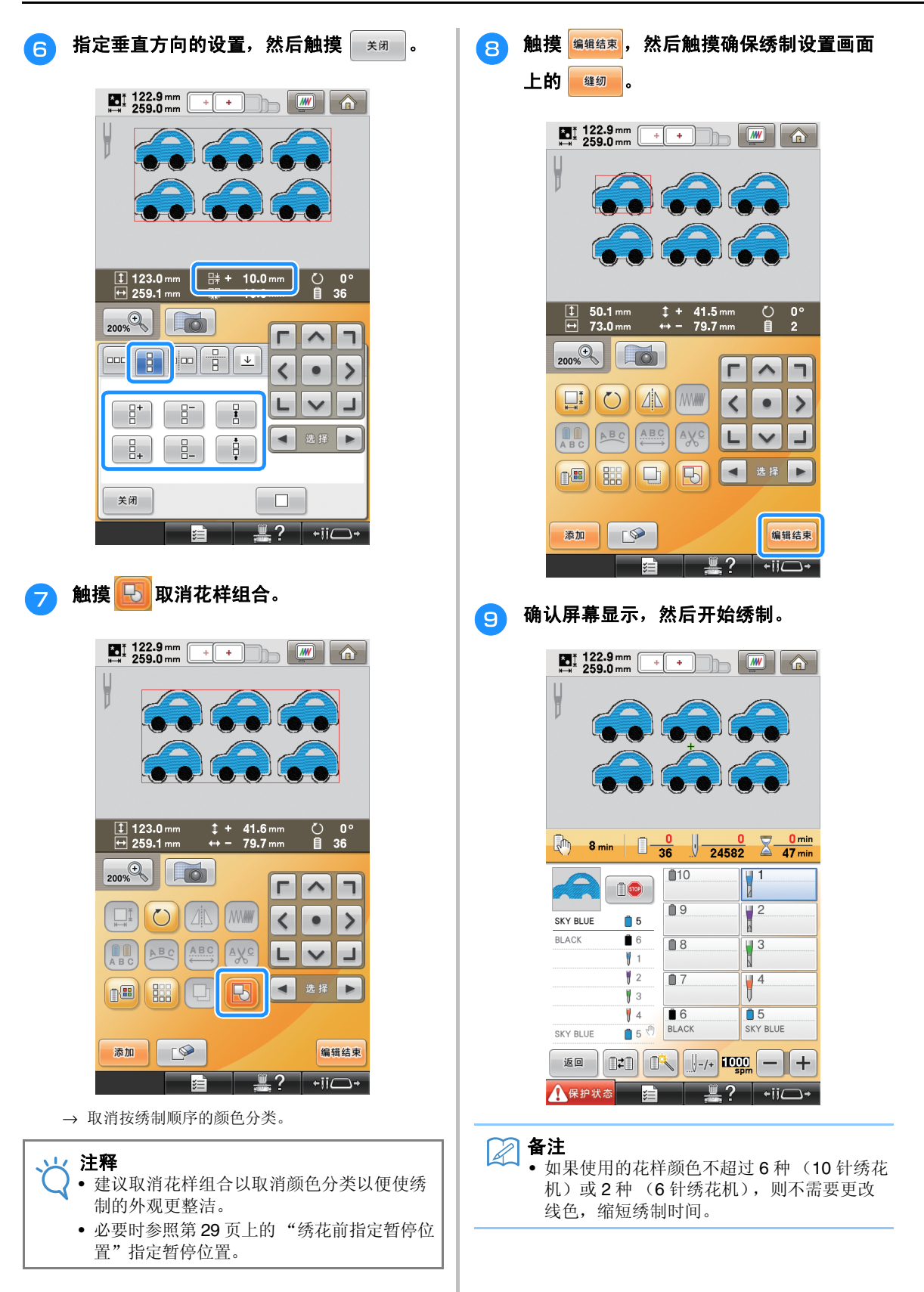

## 绣花前指定暂停位置

可以在显示画面中检查机器暂停的时间点 (暂停 位置),必要时可以指定暂停位置。

触摸 同 后显示更换线色画面, 此时可以指定暂 停位置。通过按需要设置暂停位置,可以确认操 作期间绣花是否成功执行。同时,排列多个贴布

绣花样创建雕绣时,根据完成的产品,可能需要 暂停机器并相应更换布料。

## ■确认 / 添加暂停位置

遵循第 26 页上的步骤 ● 到第 28 页上的步骤 ●, 创建 "排列一个花样的多个副本进行一次性裁切" 中说明的步骤示例。下面说明如何在裁切第一个花 样之前暂停机器。

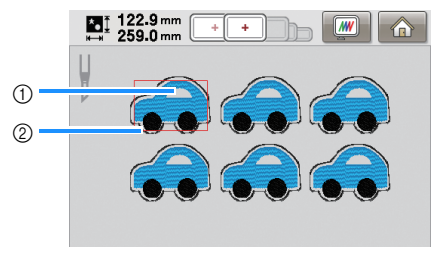

- a 要绣制的第一个花样
- ② 边线

完成花样编辑后触摸花样编辑画面中的 **R**· 在此例中, 按第28页上的步骤 7 所示取消花样组合 后,触摸 心画。  $\sum_{n=1}$  122.9 mm  $\begin{picture}(10,10) \put(0,0){\line(1,0){10}} \put(10,0){\line(1,0){10}} \put(10,0){\line(1,0){10}} \put(10,0){\line(1,0){10}} \put(10,0){\line(1,0){10}} \put(10,0){\line(1,0){10}} \put(10,0){\line(1,0){10}} \put(10,0){\line(1,0){10}} \put(10,0){\line(1,0){10}} \put(10,0){\line(1,0){10}} \put(10,0){\line(1,0){10}} \put(10,0){\line(1$  $\frac{1}{1}$  $50.1 \text{ mm}$ <br>73.0 mm  $\begin{array}{rcl} & \text{ } \updownarrow + & 41.5 \text{ mm} \\ \leftrightarrow - & 79.7 \text{ mm} \end{array}$ 200% 0 п  $\widehat{\phantom{a}}$  $\blacksquare$  $\Delta$  $\Box$  $\circlearrowright$ **MW**  $\overline{\phantom{0}}$  $\overline{\phantom{1}}$  $\bullet$ ABC 【 !!  $ABC$  $A\underline{V}C$ L  $\checkmark$ Ц  $\mathbb{B}$ 选择  $\blacktriangleleft$  $\blacktriangleright$ 鼺  $\Box$ 下 添加 下 编辑结束  $\overline{\mathsf{ric}}$ ¬-→ 出现更换线色画面。 <sup>b</sup> 使用<sup>和</sup>查看指定颜色序列画面 中显示的所有暂停位置 ( 1)。 此例中,暂停位置在裁切上一个花样之后、绣花开始 之前指定。  $\begin{array}{|c|c|c|c|c|}\n\hline\n\text{M} & \text{122.9 mm} & + & + & \\\hline\n\text{259.0 mm} & + & + & \\\hline\n\end{array}$ 64 300 300 300  $\mathbf{1}$  $\overline{36}$ e de la la 5 E SKY BLUE Ď . . . . . **BLACK** i da ma Ê 1 7 7 7 8 8 7 8  $\odot$ 202. 222. ta da se n di se --- m SKY BLUE  $\mathbf{r}$  $\overline{\phantom{0}}$ ∢  $\boxed{0}$  -  $\boxed{0}$  +  $(2)$  $\sqrt{m}$  $\Omega$ 多 关闭  $-iiC$ ¬. ¥= a 指定颜色序列画面 b 选择指定颜色序列画面中的下一种 / 上一种颜色。

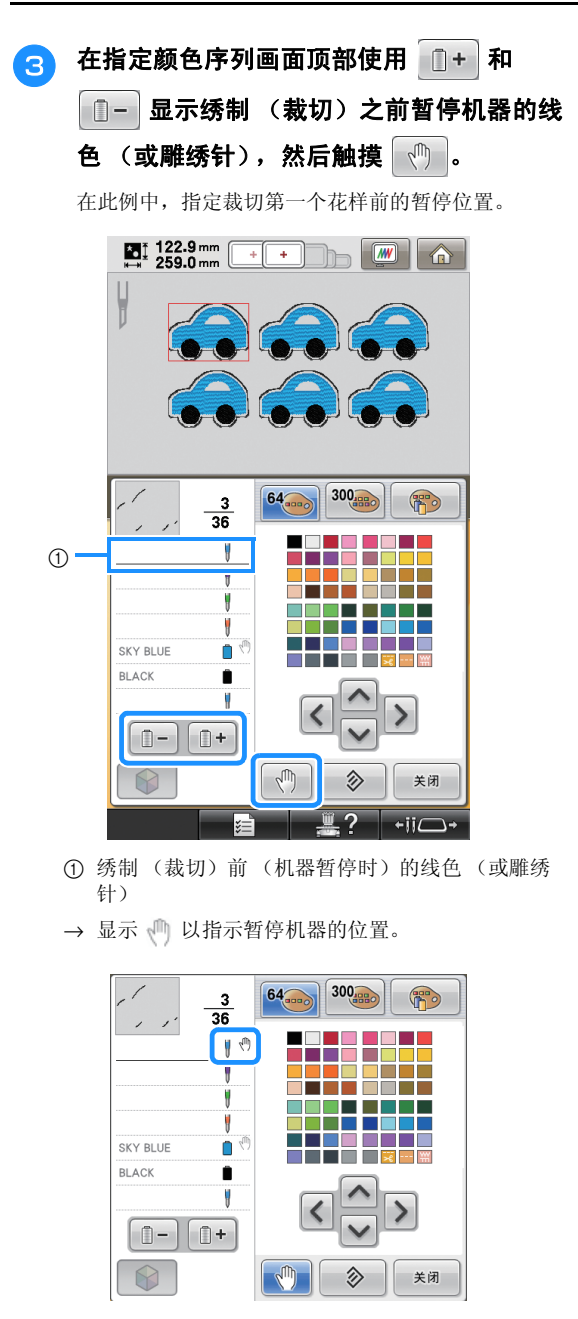

#### 注释 J.

• 在开始确认/添加/删除暂停位置前请完成对所 选花样的编辑。

4 触摸 \*闭

#### $\mathbb{Z}$ 备注

• 如果花样被组合在一起,组合边框绣花花样 中的颜色绣制顺序会自动更改,以便连续绣 制相同的颜色。

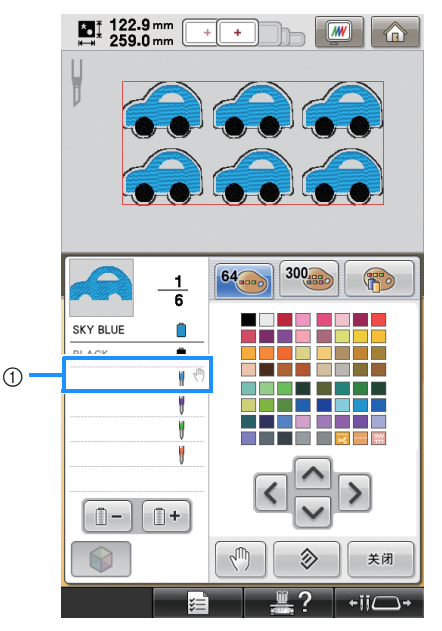

a 暂停位置

在花样编辑画面中触摸 5 取消花样组合后 如下指定暂停位置。

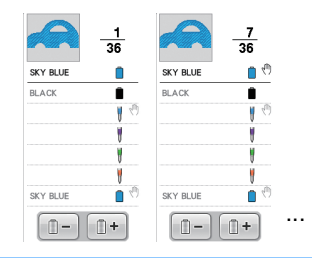

## ■ 删除暂停位置

请参见步骤 3 在指定颜色序列画面顶部显示线色 (或雕绣针)以及要删除的暂停位置,然后触摸  $\sqrt{m}$ 。试绣之后也可以删除不需要的暂停位置。

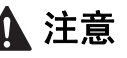

**•** 删除暂停位置时要小心。如果错误删除了暂停位 置,可能在非预期的位置裁切或绣制布料。

## 导入雕绣花样

## 导入

- 如果机器未处在雕绣模式, 则无法导入雕绣花样。
- 可以导入以下数据格式的雕绣花样
	- PES\*/PEN (部分) /PHC (当保存在机器存储器 上时)

可以正确识别且正常使用雕绣功能的花样只有附带 CD-ROM 上包含的雕绣花样或在 PE-DESIGN NEXT + CW 中创建的雕绣花样。

## 保存 **/** 导出雕绣花样

## 保存

- z 雕绣花样可以保存在机器的存储器中。
- 机器存储器中保存的雕绣花样都可以转换成 PHC 格 式的数据。

## 导出

z 雕绣花样无法导出。

## 错误信息

根据花样类型或创建花样使用的方法,有些雕绣 花样可能无法正常创建或导入。在这些情况下, 将显示错误信息。如果显示下面的错误信息,请 选择其它花样, 或必要时编辑花样。针对各种错 误信息说明了可能的错误原因和解决方案。

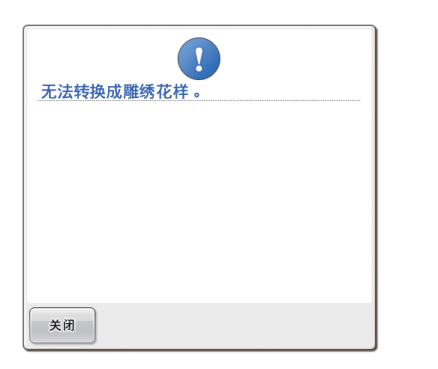

## 当两个或两个以上对象被识别成雕绣花 样或贴布绣时

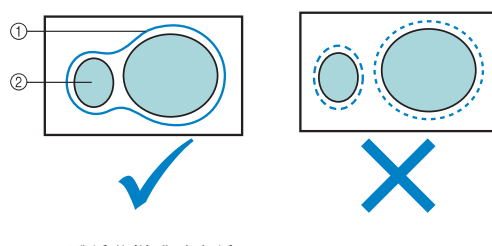

① 雕绣花样或贴布绣

② 输入花样

### 解决方案

- z 选择其它花样。
- 增加"贴布绣距离"和"轮廓边线距离", 使组合 花样使用一条边线。
- z 缩短对象之间的距离,使组合花样使用一条边线。

### 当雕绣花样的轮廓或用于贴布绣的花样 复杂时

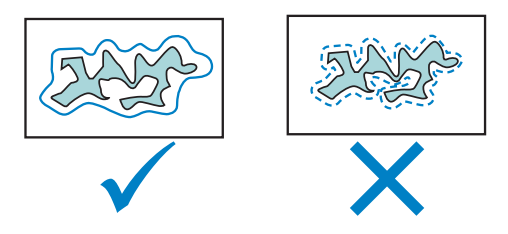

### 解决方案

- z 选择其它花样。
- 增加"贴布绣距离"和"轮廓边线距离"以简化 轮廓。
- z 根据花样类型,减小花样的大小可能有用。

## 当导入花样的 "**APPLIQUE MATERIAL**"复杂时

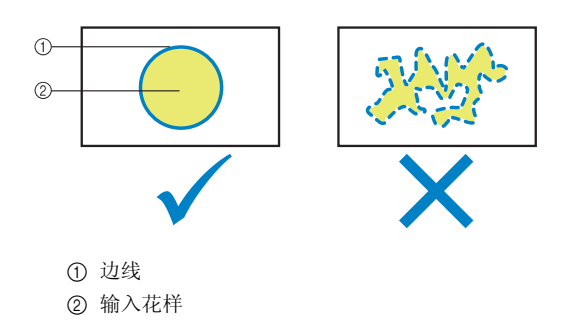

### 解决方案

- z 选择其它花样。
- 编辑花样以简化 "APPLIQUE MATERIAL"的形 状。

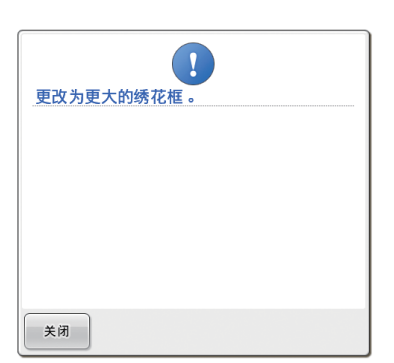

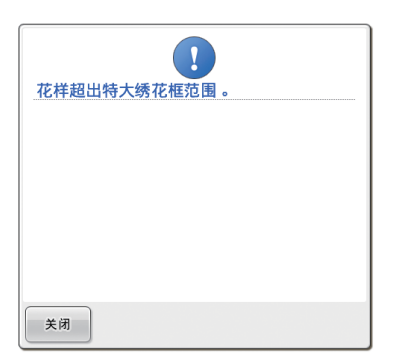

## 当雕绣花样或贴布绣的边线超出绣制区 域时

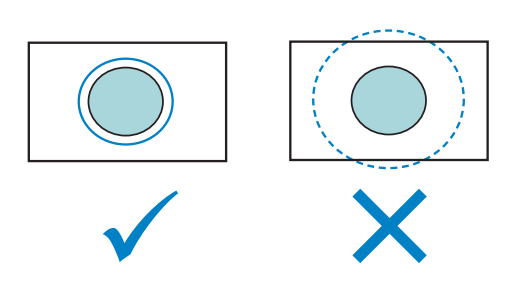

- z 选择其它花样。
- z 使用较大的绣花框箍住布料 (若已备有时)。
- z 重新定位所选花样。
- 调整所选花样的大小或减小"贴布绣距离"和 "轮廓边线距离",使边线处于绣花区域内。

机器必须切换到雕绣模式才能导入雕绣花样。如 果显示下面的错误信息,将机器设为雕绣模式。 有关详细信息,请参见第 11 页上的 "切换到雕 绣模式"。

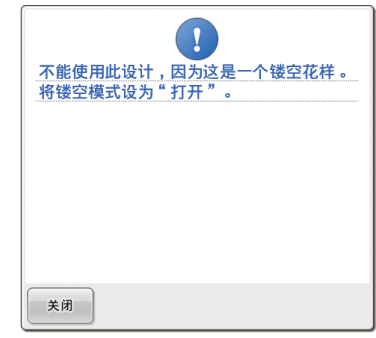

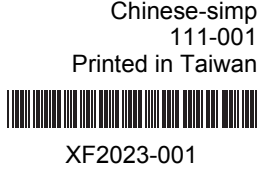